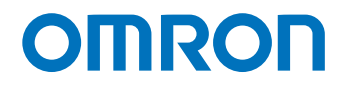

**Programmable Multi-Axis Controller**

# **Startup Guide for Yaskawa Electric Σ-V Series Servo Drive**

**CK5M-CPU CK3M-CPU CK3W-AX**

Startup Guide

#### **NOTE**

- 1. All rights reserved. No part of this publication may be reproduced, stored in a retrieval system, or transmitted, in any form, or by any means, mechanical, electronic, photocopying, recording, or otherwise, without the prior written permission of OMRON.
- 2. No patent liability is assumed with respect to the use of the information contained herein. Moreover, because OMRON is constantly striving to improve its high-quality products, the information contained in this manual is subject to change without notice.
- 3. Every precaution has been taken in the preparation of this manual. Nevertheless, OMRON assumes no responsibility for errors or omissions.
	- Neither is any liability assumed for damages resulting from the use of the information contained in this publication.

#### **Trademarks**

- Microsoft, Windows, Excel, Visual Basic, and Microsoft Edge are either registered trademarks or trademarks of Microsoft Corporation in the United States and other countries.
- EtherCAT® is registered trademark and patented technology, licensed by Beckhoff Automation GmbH, Germany.

Other company names and product names in this document are the trademarks or registered trademarks of their respective companies.

#### **Copyrights**

- Microsoft product screen shots used with permission from Microsoft.
- This product incorporates certain third [party software. The license and copy](http://www.fa.omron.co.jp/nj_info_e/)right information associated with this software is available at http://www.fa.omron.co.jp/nj\_info\_e/.

## <span id="page-2-0"></span>**Sections in this Manual**

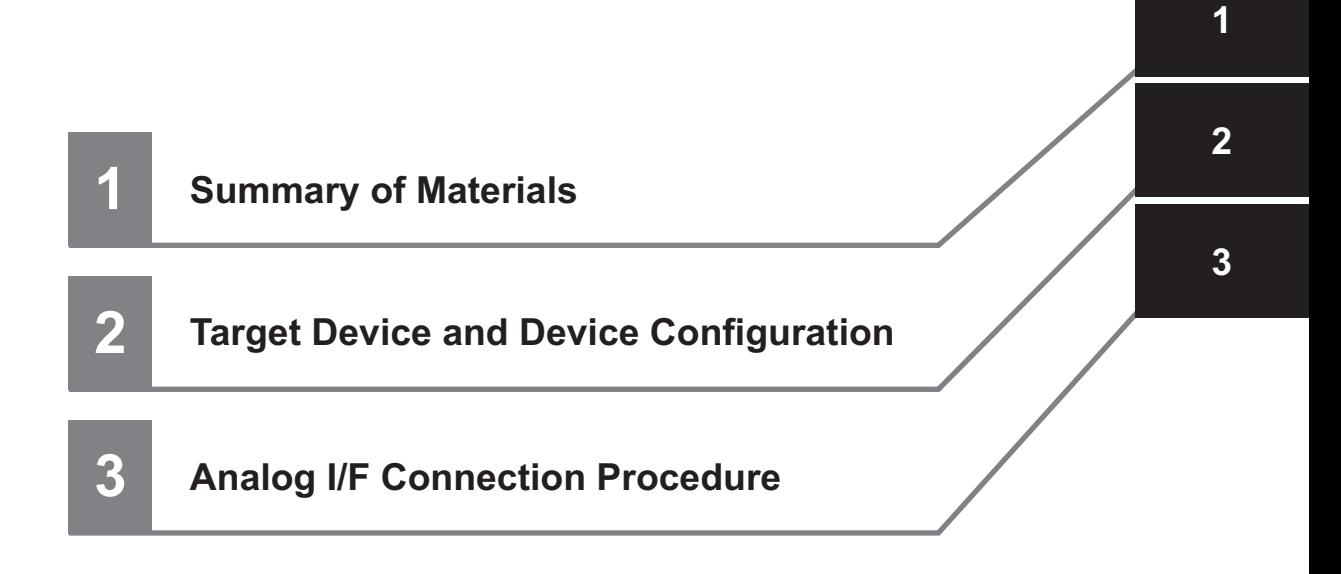

## **CONTENTS**

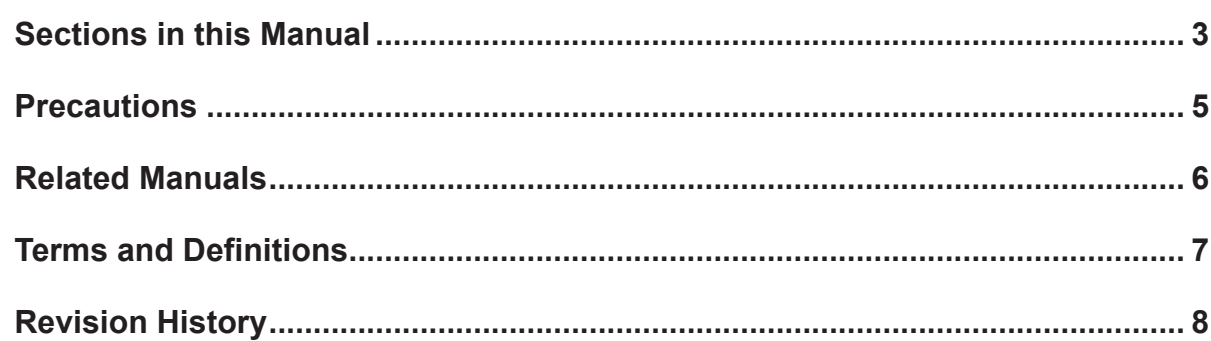

#### **Summary of Materials Section 1**

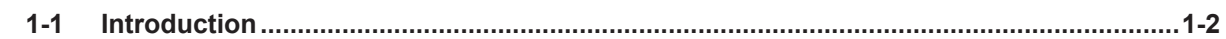

#### **Target Device and Device Configuration Section 2**

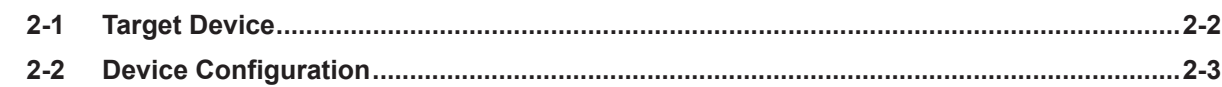

### **Section 3 Analog I/F Connection Procedure**

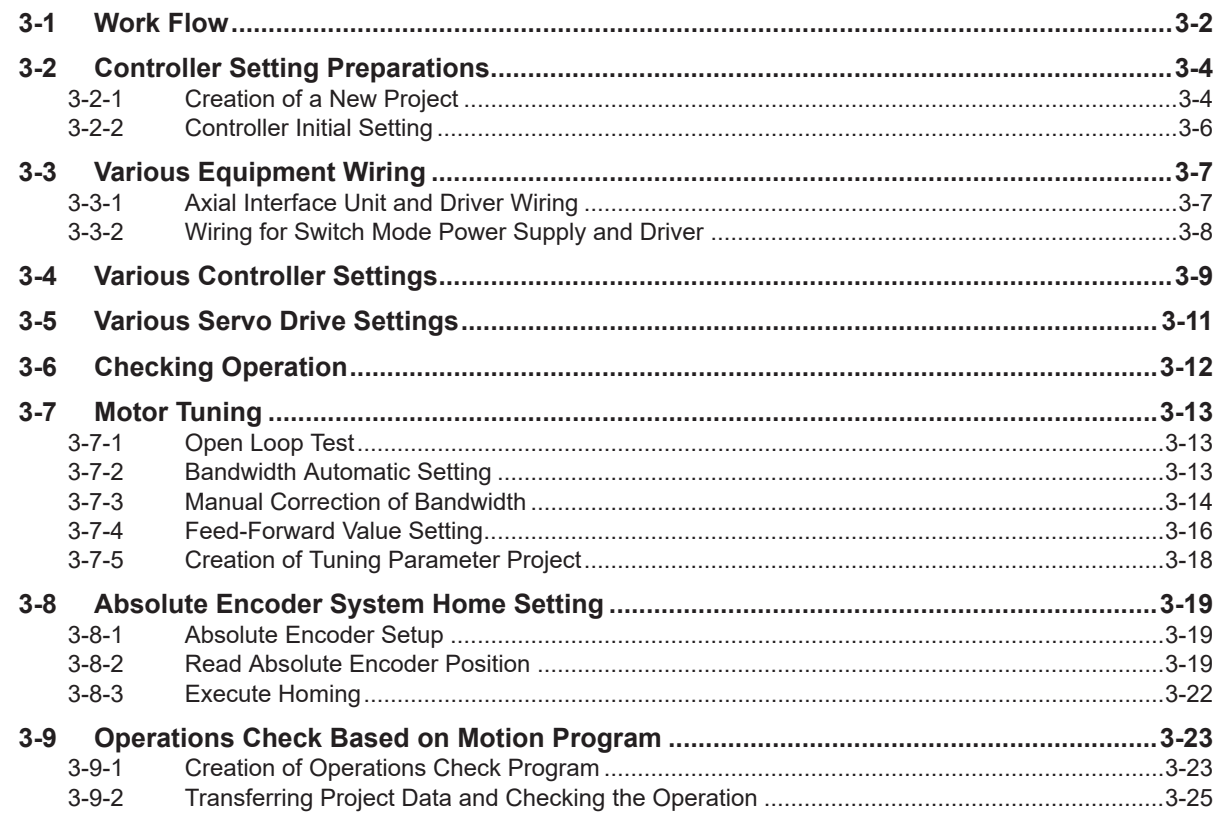

## <span id="page-4-0"></span>**Precautions**

- For actual system construction, check the specifications for each device and piece of equipment that makes up the system, use a method with sufficient margin for ratings and performance, and adopt safety circuits and other safety measures to minimize risks even if a breakdown occurs.
- To safely utilize the system, obtain a manual or user's guide for each device and piece of equipment that makes up the system, confirm their content, including "Safety Precautions", "Precautions for Safe Use", and other precautions related to safety, and then proceed with use.
- The customer must check all regulations, laws, and rules that are applicable to the system themselves.
- Copying, duplication, or redistribution of part or all of these materials without the permission of OM-RON Corporation is prohibited.
- The content listed in these materials may be changed without notice for purposes of improvement.

The marks used in these materials are defined as follows.

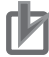

#### **Precautions for Correct Use**

Precautions on what to do and what not to do to ensure correct operation and performance.

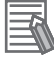

#### **Additional Information**

Additional information to read as required. This information is provided to increase understanding and make operation easier.

## <span id="page-5-0"></span>**Related Manuals**

To safely utilize the system, obtain a manual or user's guide for each device and piece of equipment, confirm their content, including "Safety Precautions", "Precautions for Safe Use", and other precautions related to safety, and then proceed with use.

The manuals for OMRON Corporation (hereafter, "OMRON") and Delta Tau Data Systems Inc. (hereafter "DT") are as shown below.

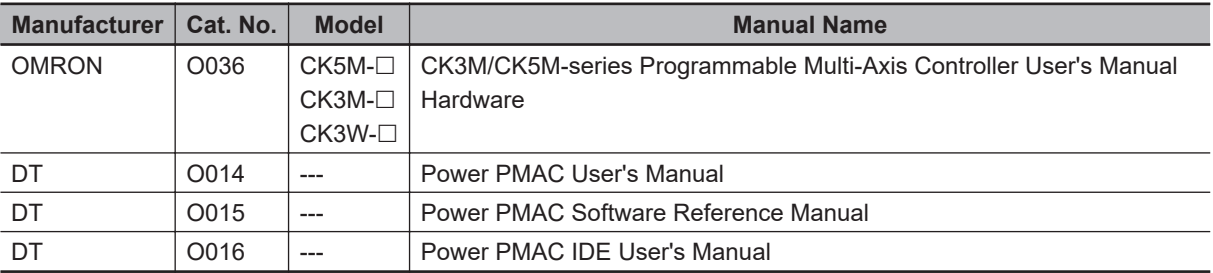

## <span id="page-6-0"></span>**Terms and Definitions**

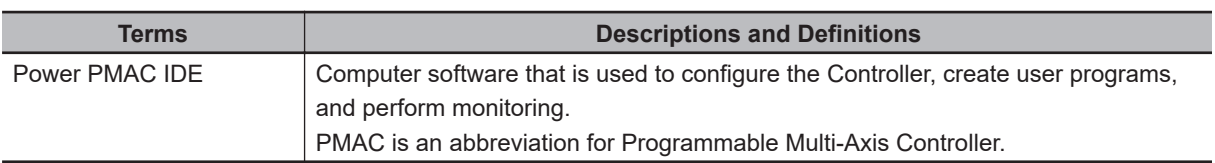

# <span id="page-7-0"></span>**Revision History**

A manual revision code appears as a suffix to the catalog number on the front and back covers.

$$
\fbox{Cat. No.} \fbox{R194-E1-03}
$$

**Revision code** 

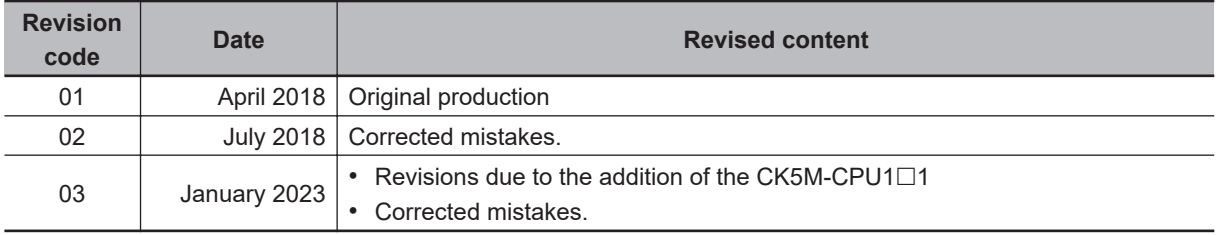

# *1*

# <span id="page-8-0"></span>**Summary of Materials**

This section lists a summary of these materials.

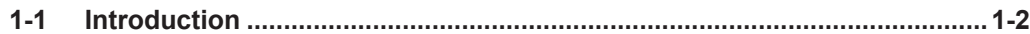

## <span id="page-9-0"></span>**1-1 Introduction**

This document describes the procedure and confirmation for operating a Servo Drive from Yaskawa Electric (Σ-V Series Servo Drive, hereinafter called "Servo Drive") with the OMRON Programmable Multi-Axis Controller CK□M-□ (hereinafter called "Controller").

In these materials, the general name for the Servo Drive together with the connected Servo Motor is the "motion control device". In addition, the Servo Drive is called the "slave", based on the description content.

By understanding the setting points and setting procedure described in *[Section 3 Analog I/F Connec](#page-14-0)[tion Procedure](#page-14-0)* on page 3-1, you can operate the motion control device by forming a closed loop with torque control using the Analog I/F. In this document, a motion program is used for operation check.

# *2*

# <span id="page-10-0"></span>**Target Device and Device Configuration**

This section lists the target equipment and system configurations for connections in these materials.

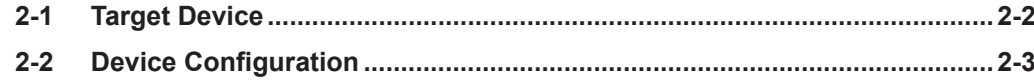

# <span id="page-11-0"></span>**2-1 Target Device**

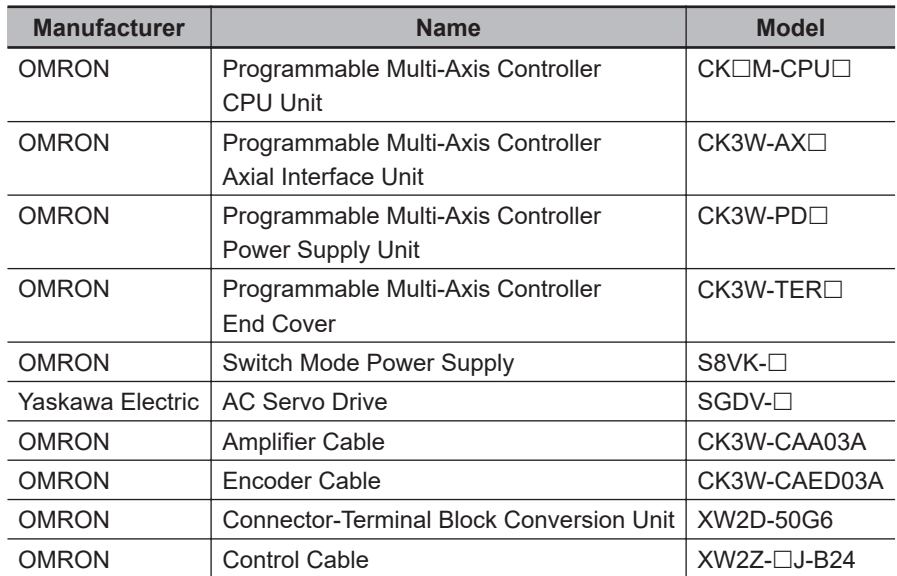

The target equipment for connection is shown below.

# <span id="page-12-0"></span>**2-2 Device Configuration**

The configuration devices for recreating the connection procedures in these materials are shown below.

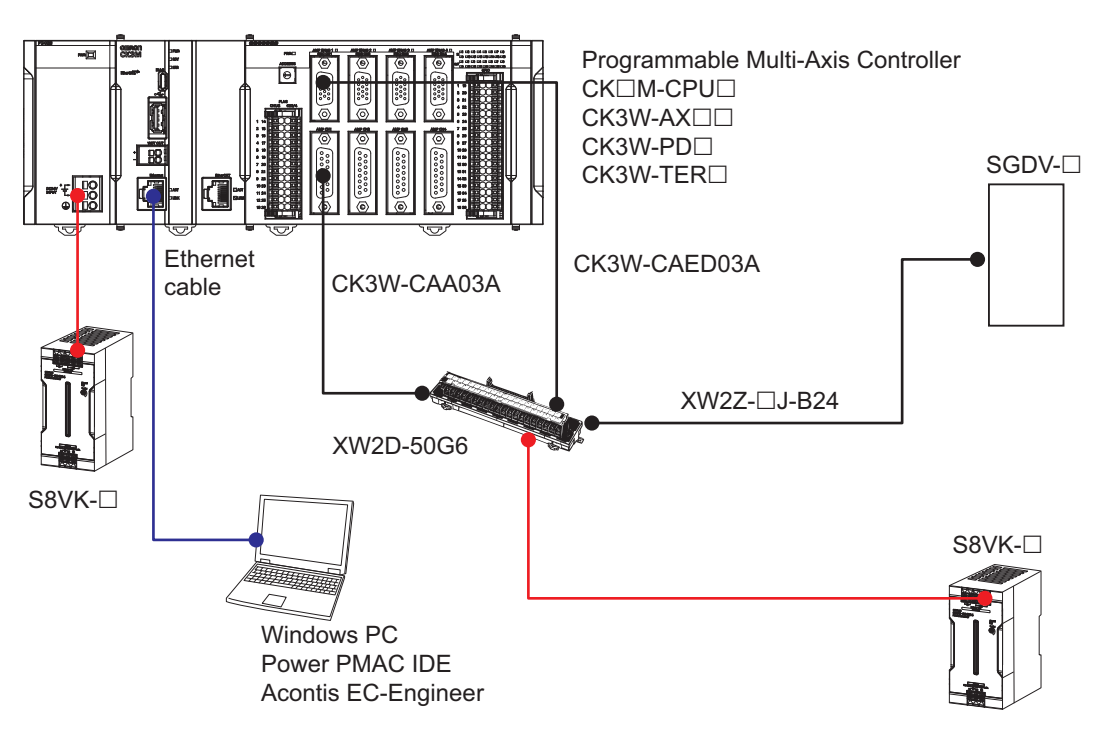

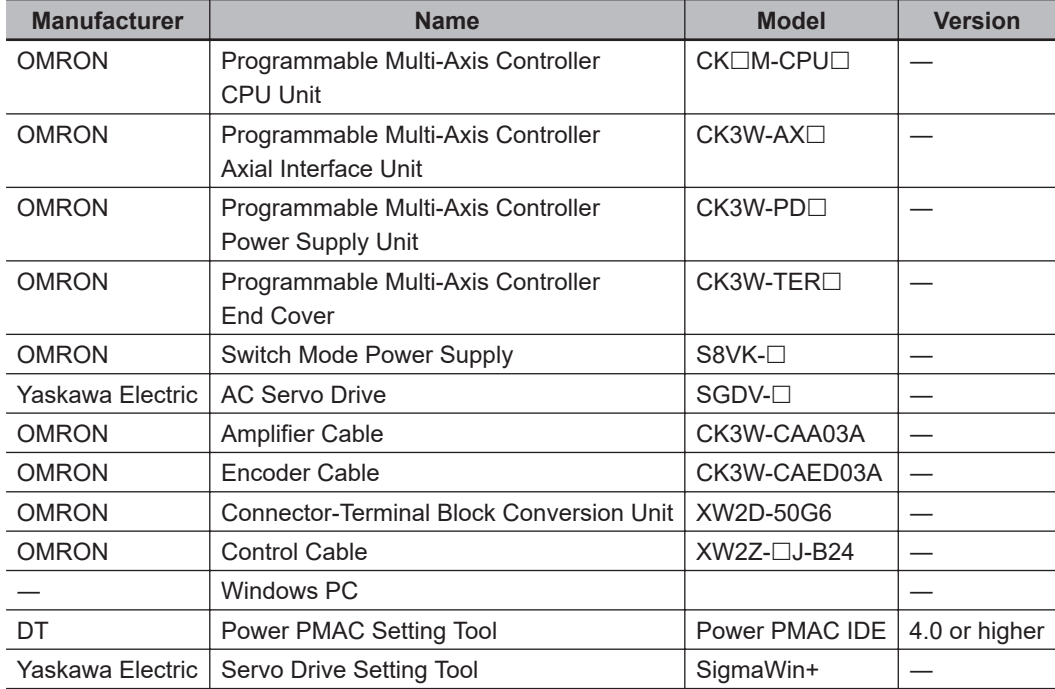

# *3*

# <span id="page-14-0"></span>**Analog I/F Connection Procedure**

This section describes the procedures for connecting the Controller and Servo Drive, and operating the motion control equipment.

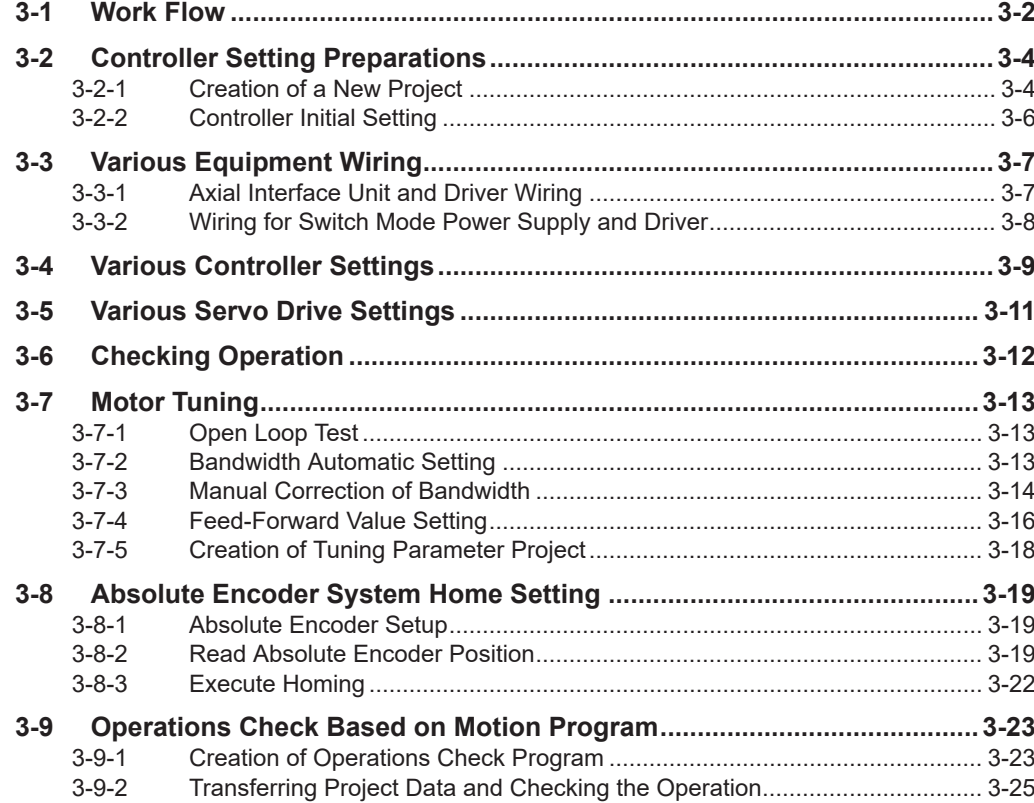

# <span id="page-15-0"></span>**3-1 Work Flow**

The procedures for connecting the Controller and Servo Drive, and operating the motion control equipment, are shown below.

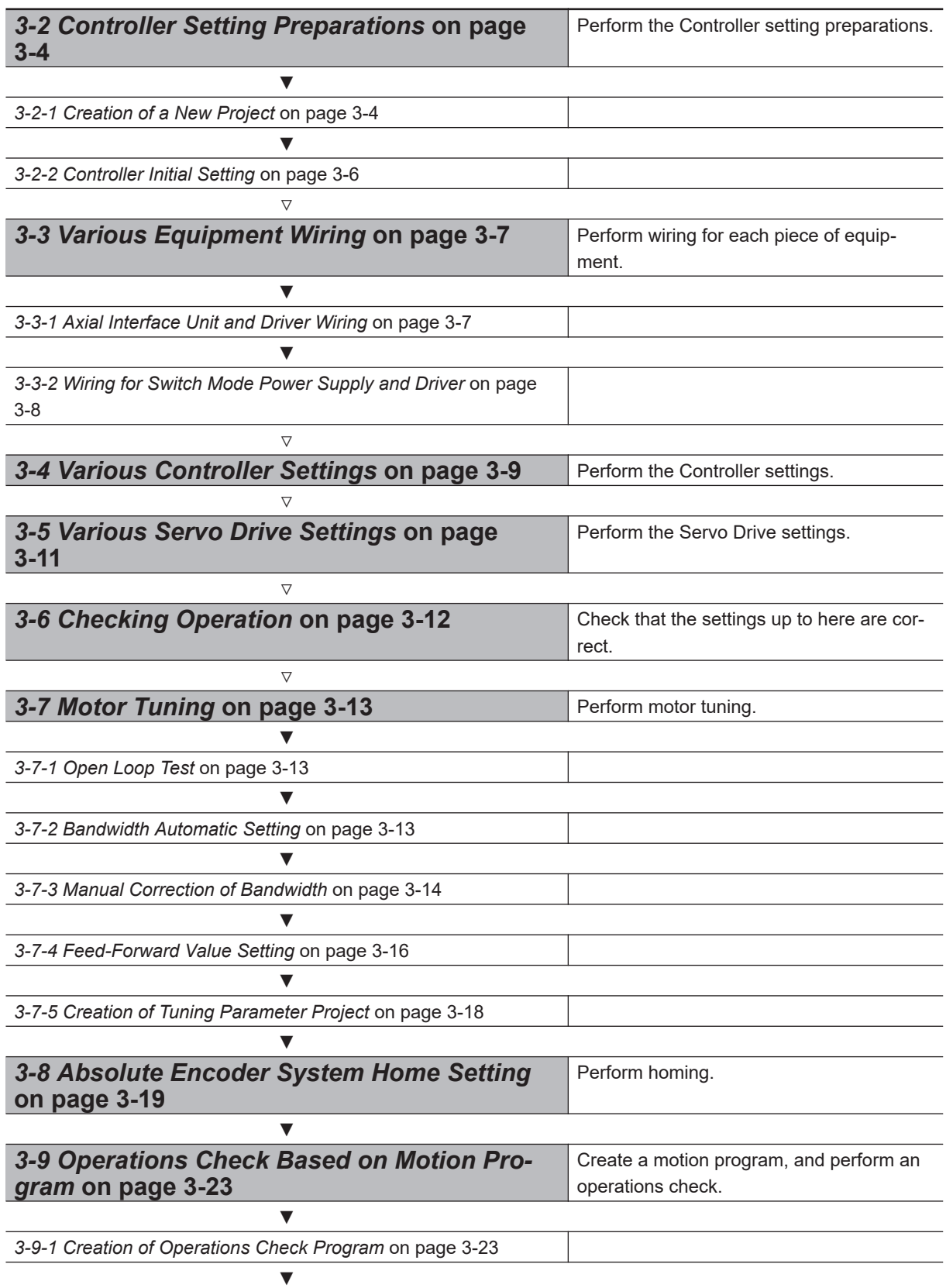

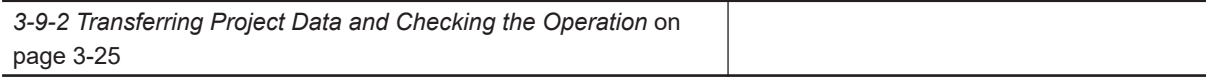

# <span id="page-17-0"></span>**3-2 Controller Setting Preparations**

Perform the Controller setting preparations. Install the Power PMAC IDE on the PC beforehand.

### **3-2-1 Creation of a New Project**

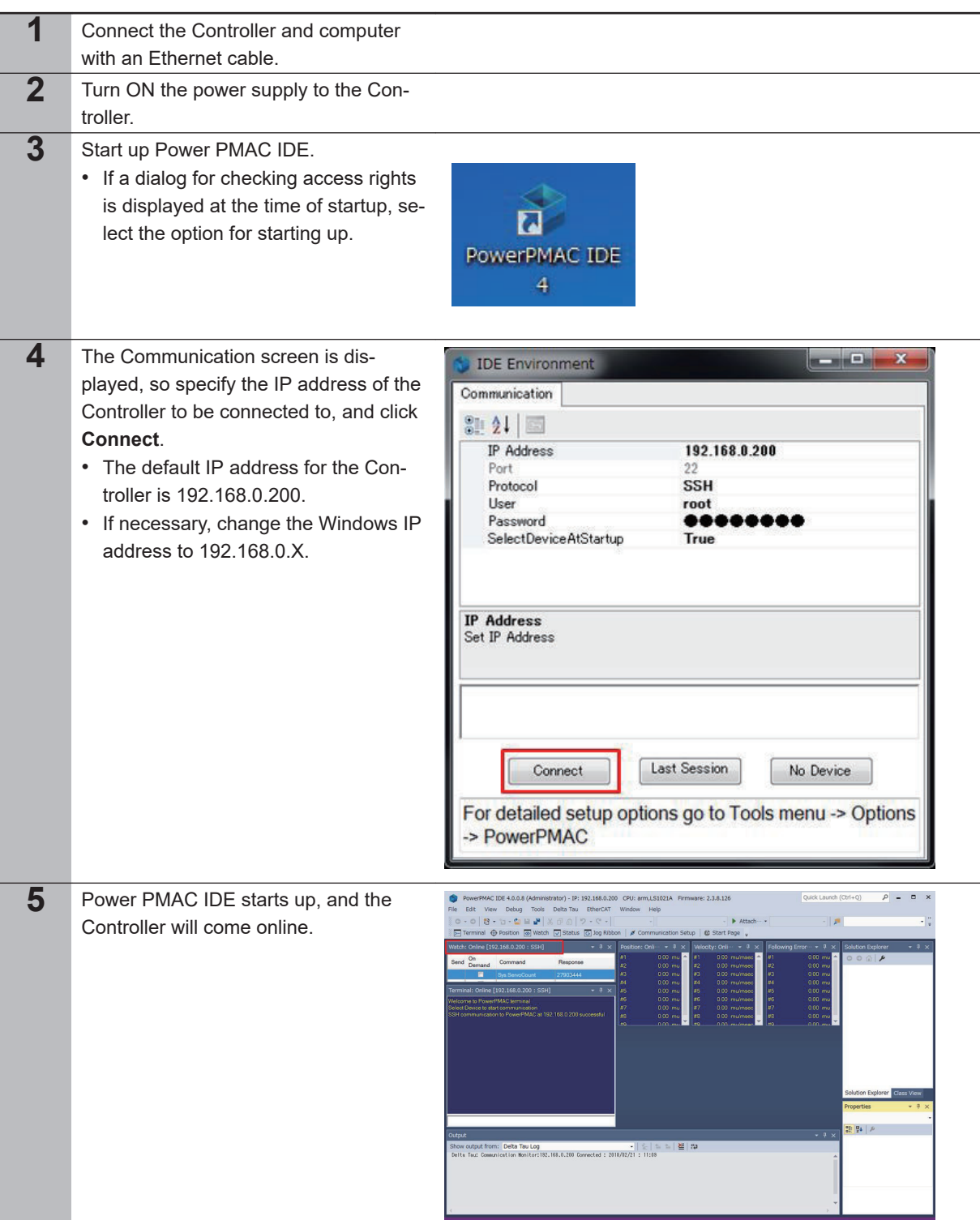

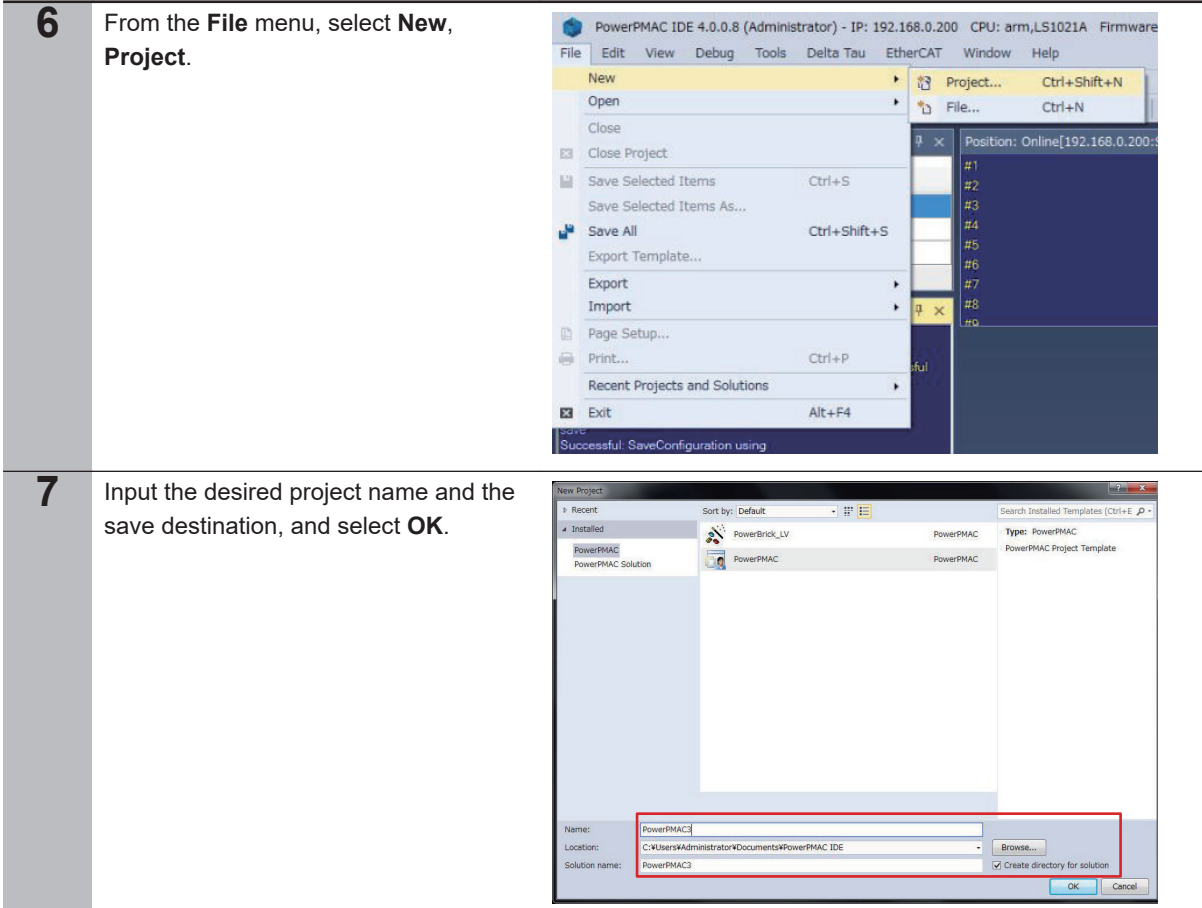

**3**

#### <span id="page-19-0"></span>**3-2-2 Controller Initial Setting**

Perform the initial settings for the Controller.

#### **Precautions for Correct Use**

Since all memory is cleared by the initial settings, be sure to save any data remaining in the Controller that you may need.

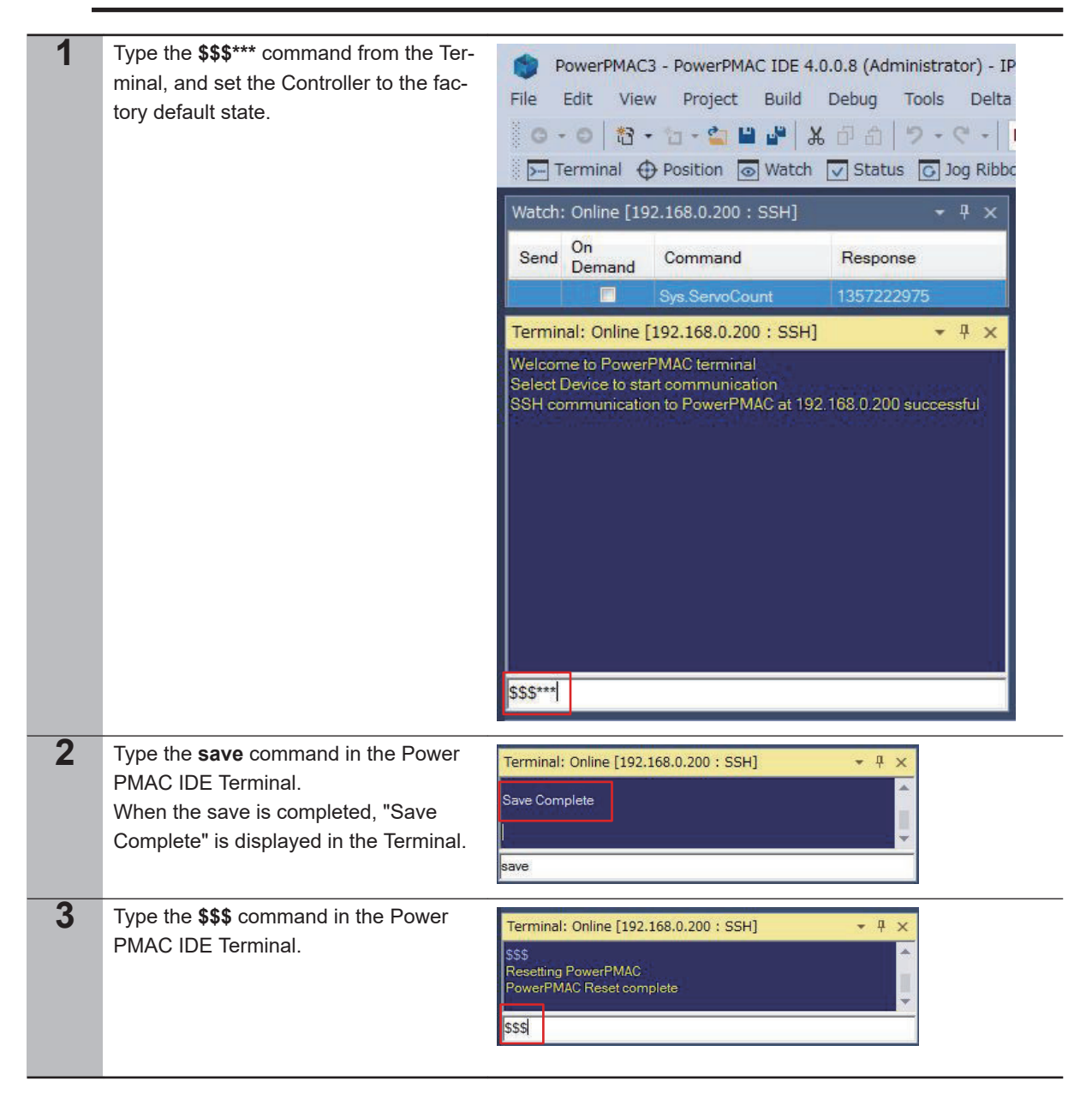

## <span id="page-20-0"></span>**3-3 Various Equipment Wiring**

#### **3-3-1 Axial Interface Unit and Driver Wiring**

Perform wiring for the Axial Interface Unit and Servo Drive in accordance with the wiring diagram below.

## **If Using an Incremental Encoder**

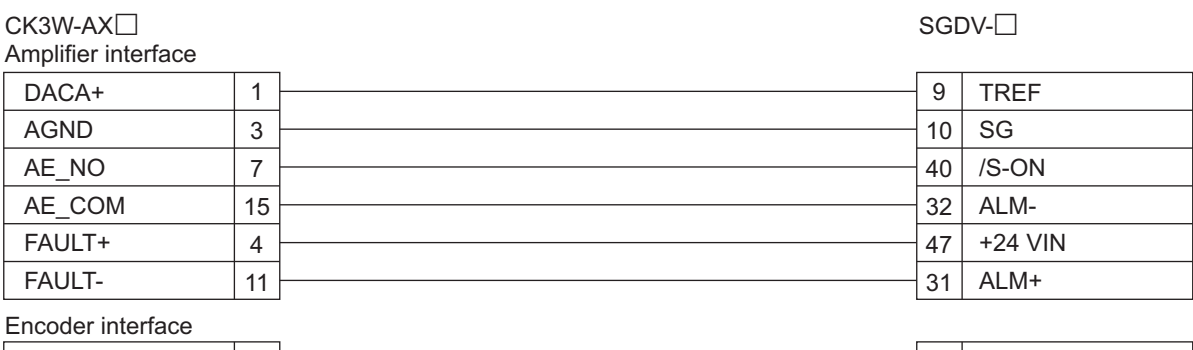

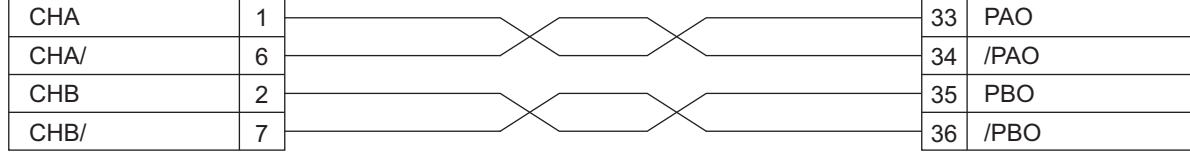

## **If Using an Absolute Encoder**

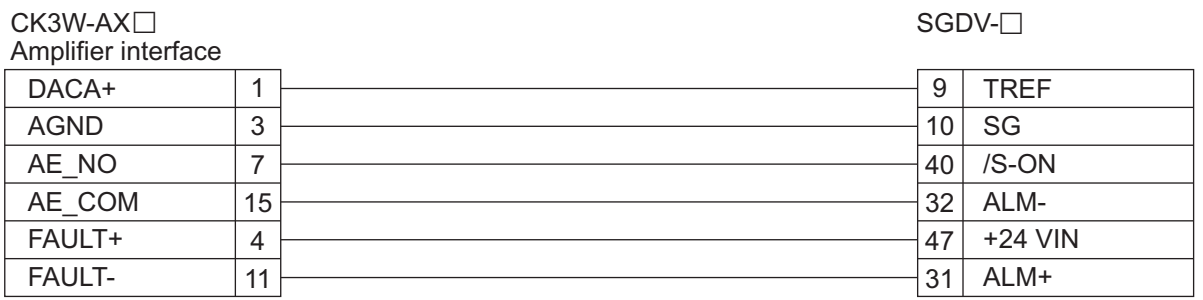

Encoder interface

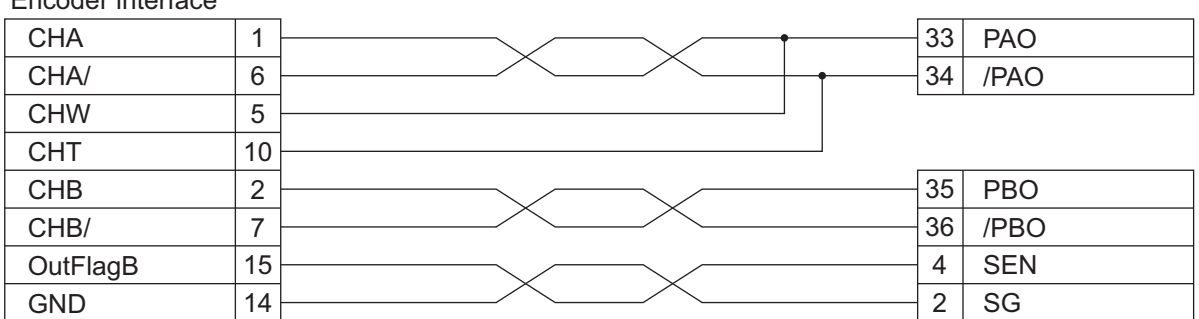

The cables and units used are shown in the table below.

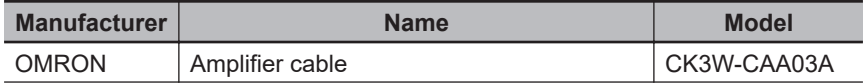

<span id="page-21-0"></span>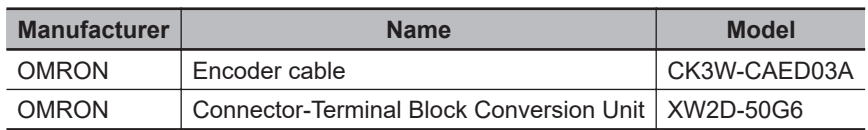

## **3-3-2 Wiring for Switch Mode Power Supply and Driver**

Perform the wiring for the switch mode power supply and the Servo Drive as shown below.

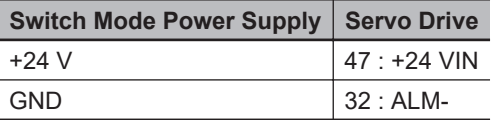

## <span id="page-22-0"></span>**3-4 Various Controller Settings**

Perform the settings for connecting the Controller to the Servo Drive.

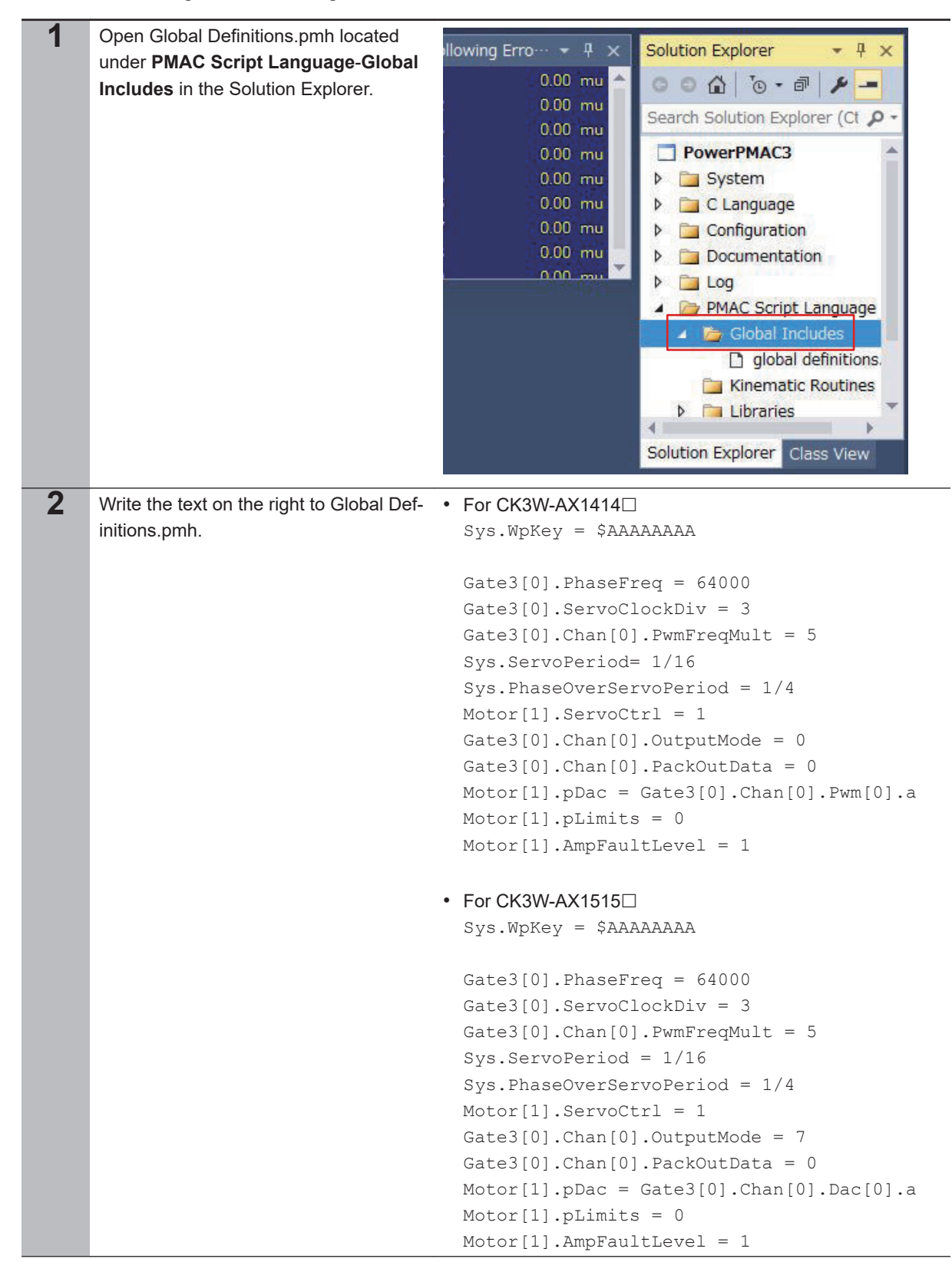

**3**

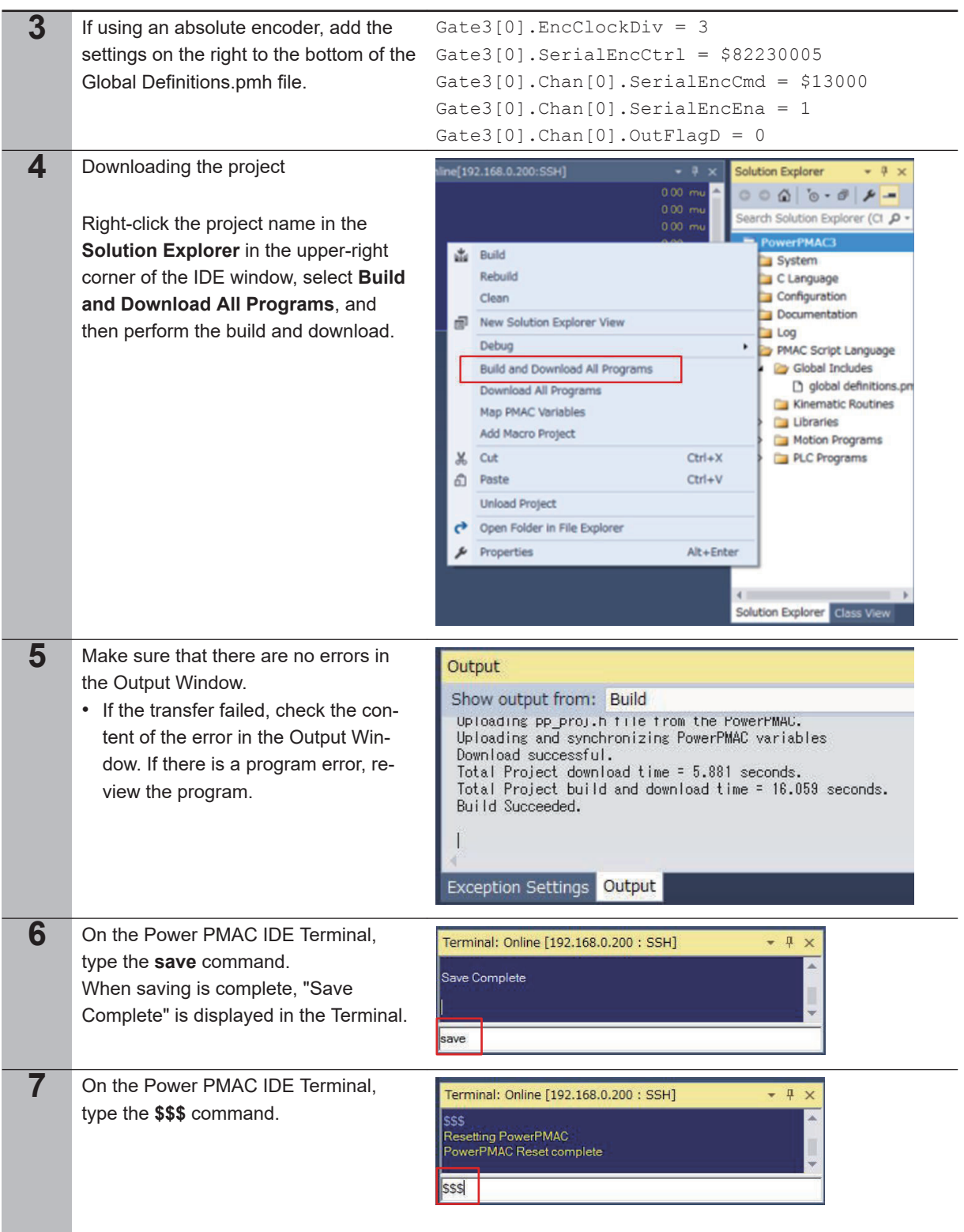

#### **Precautions for Correct Use**

Do not specify the servo cycle Sys.ServoPeriod setting as a decimal but rather in fraction form, as shown below. If this is not correctly set, there is a possibility that you may not be able to obtain synchronization with the Controller and EtherCAT driver. (Example) At servo clock 12 kHz Correct: Sys.ServoPeriod = 1/12 Incorrect: Sys.ServoPeriod = 0.083333

ſЙ

# <span id="page-24-0"></span>**3-5 Various Servo Drive Settings**

Use SigmaWin+ to perform the SGDV- $\Box$  setting. Change the drive parameters as shown in the table below. (Set parameters other than those shown in the table below to the factory settings.) For the SGDV- $\Box$  operation method, refer to the attached manual.

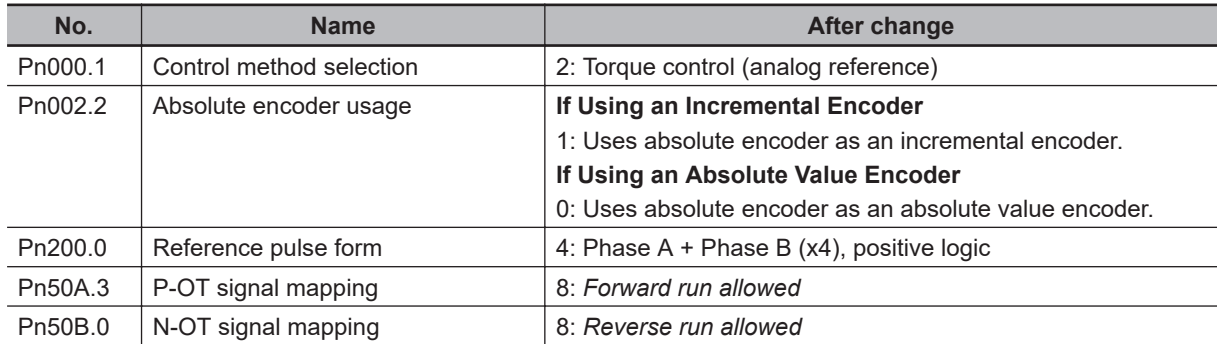

# <span id="page-25-0"></span>**3-6 Checking Operation**

Check whether the settings up to here are correct.

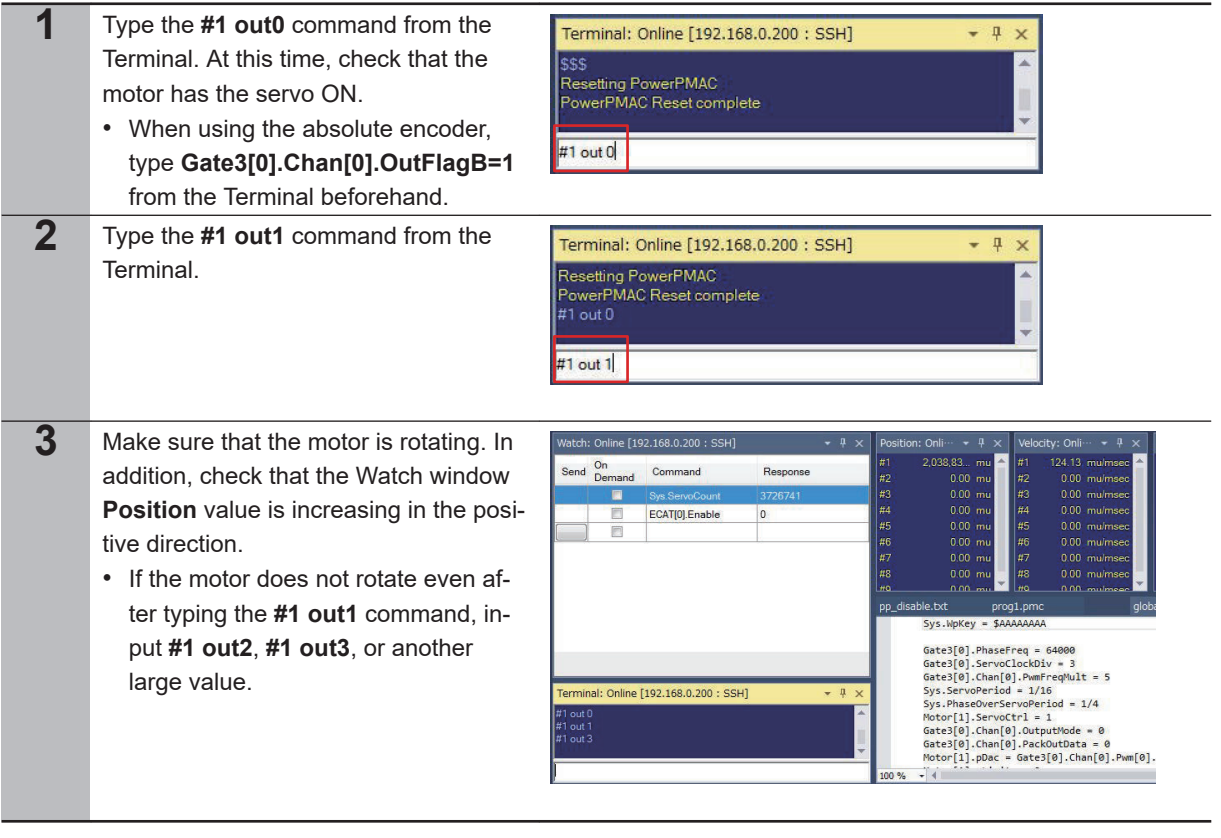

## <span id="page-26-0"></span>**3-7 Motor Tuning**

#### **3-7-1 Open Loop Test**

Operate the motor in an open loop, and check that each type of setting is correct.

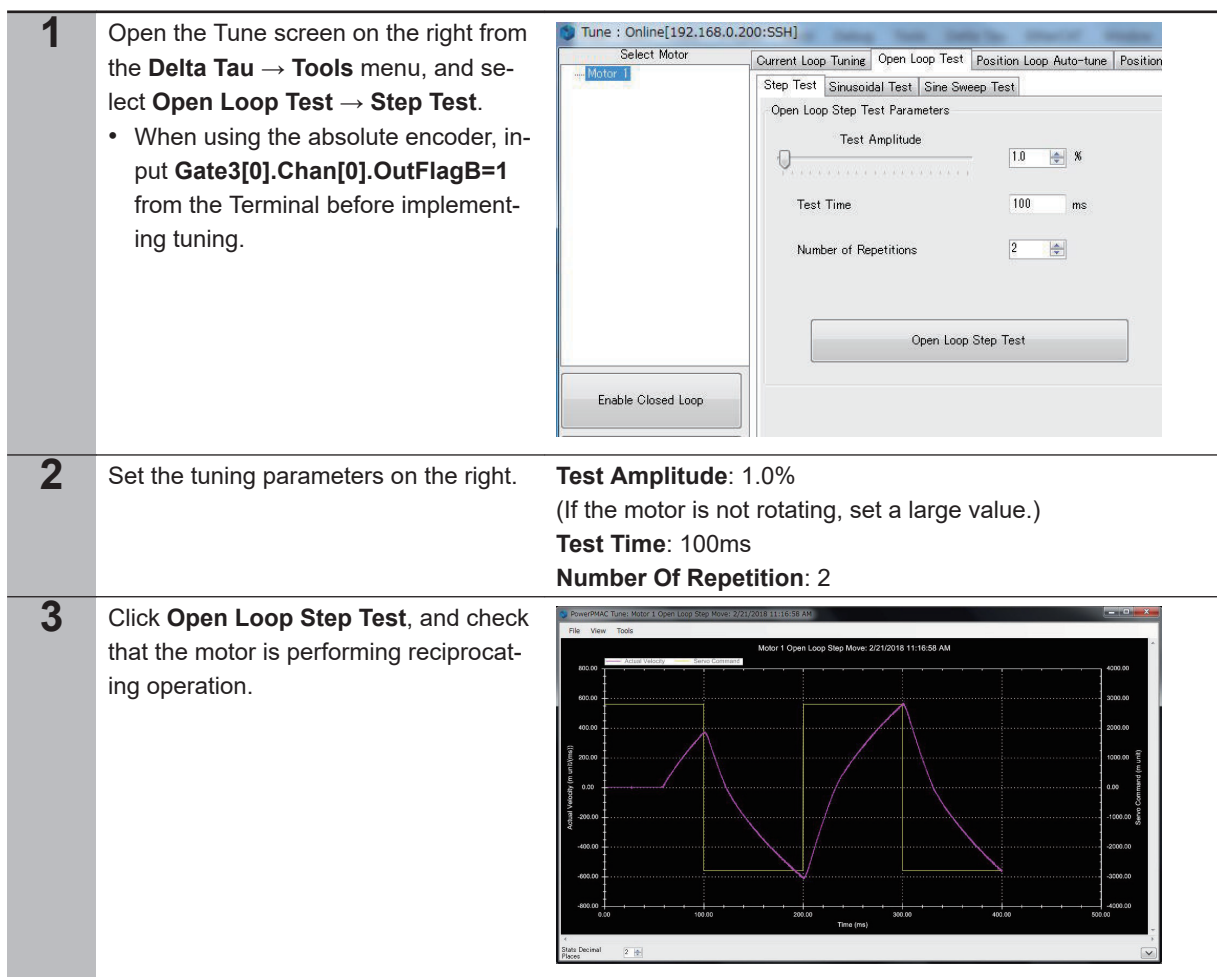

### **3-7-2 Bandwidth Automatic Setting**

Use the Power PMAC IDE auto-tuning function to automatically set the servo loop bandwidth.

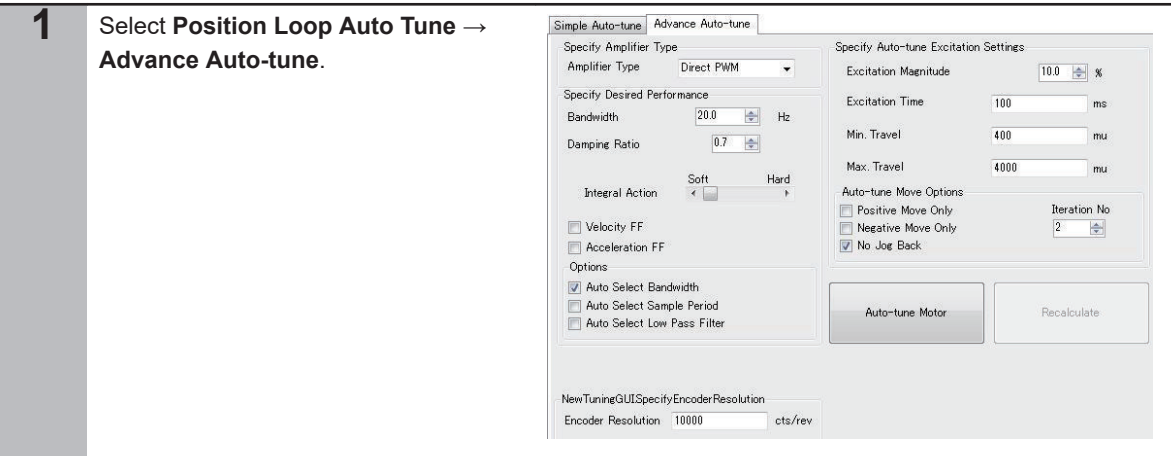

**3**

<span id="page-27-0"></span>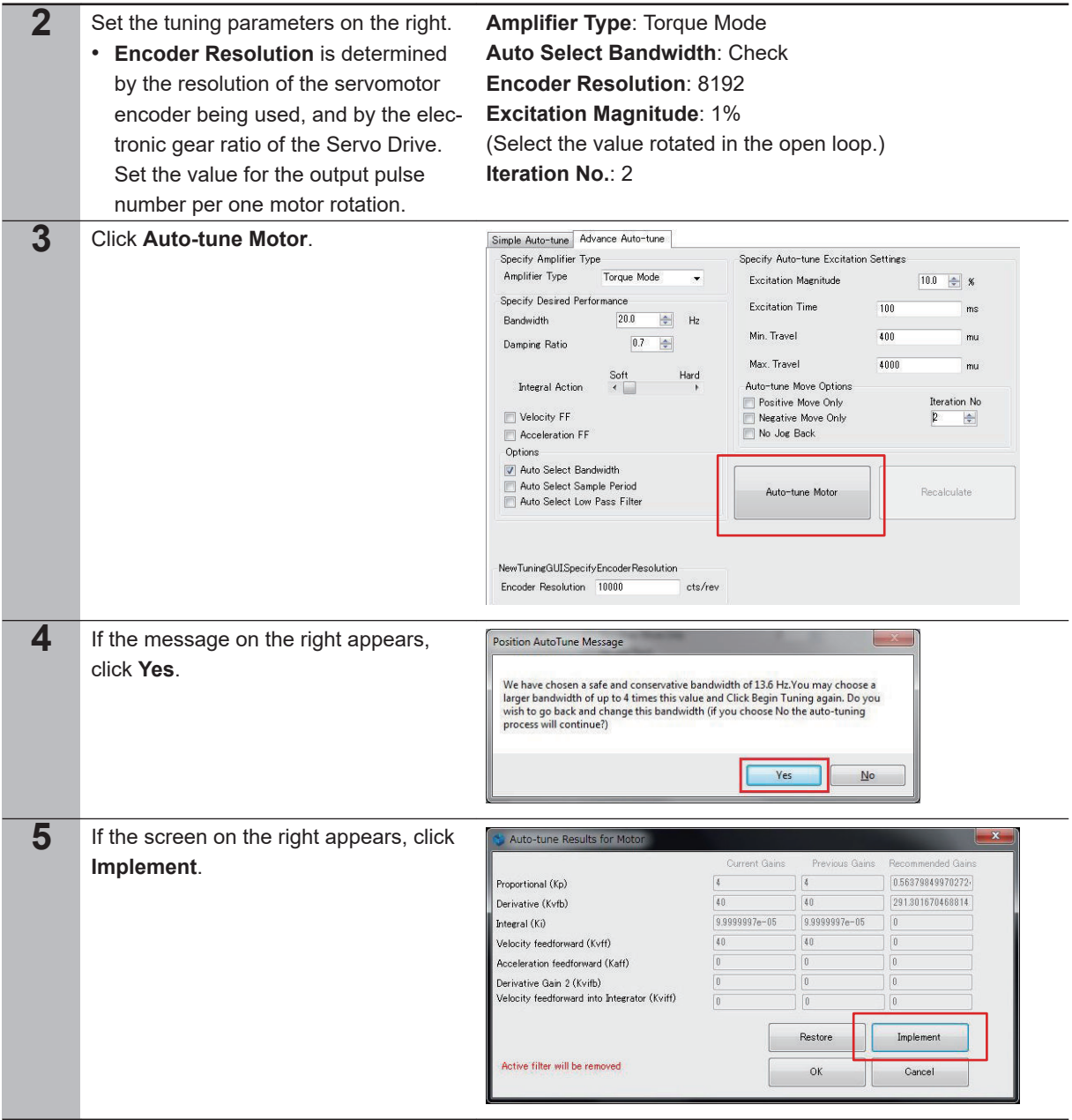

### **3-7-3 Manual Correction of Bandwidth**

While monitoring the stepwise response, select the most suitable bandwidth.

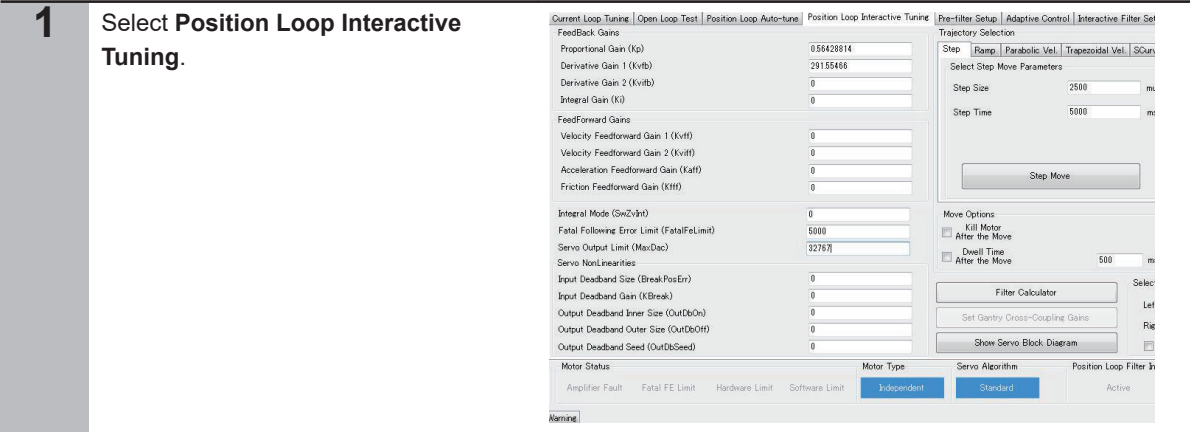

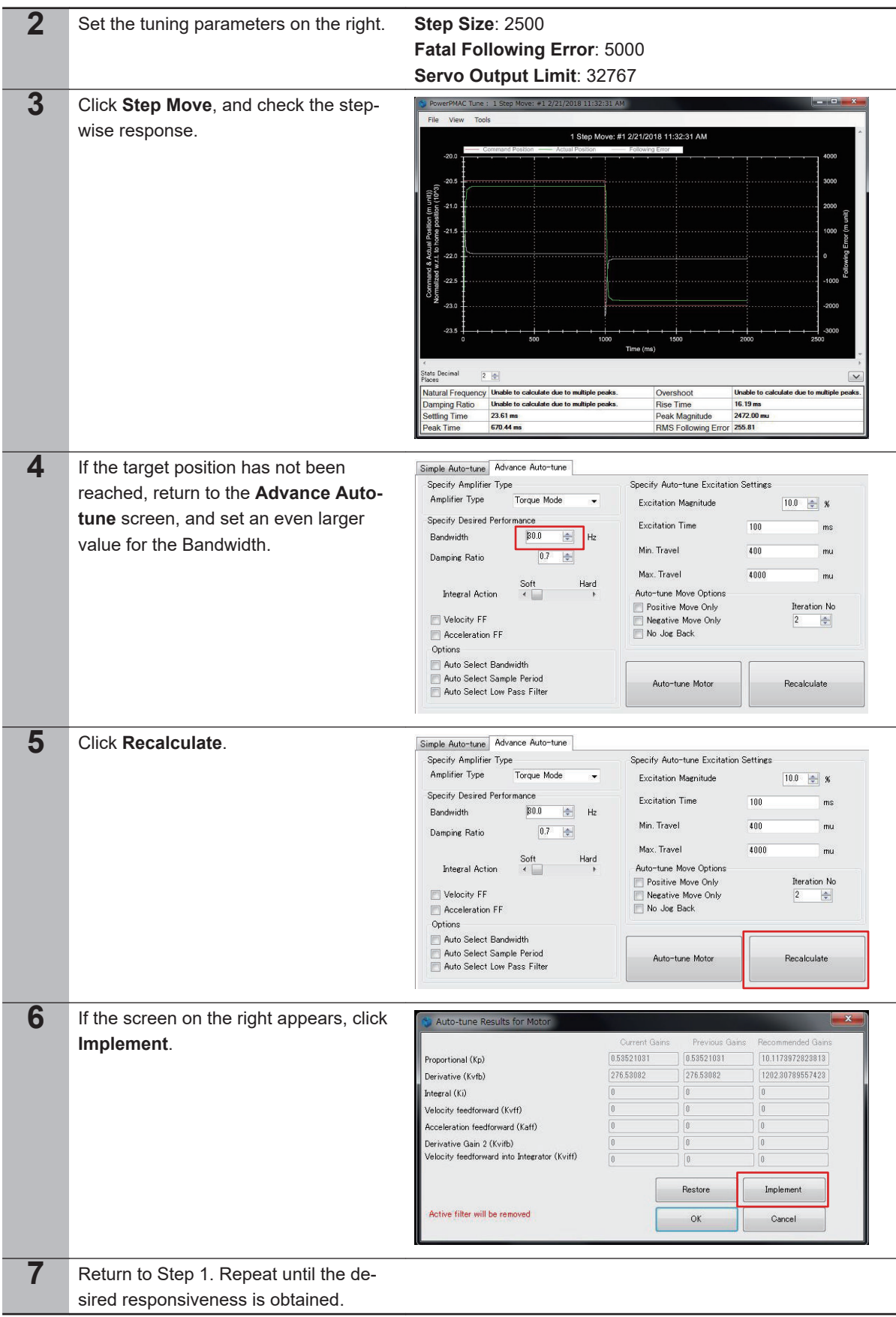

**3-7 Motor Tuning**

3-7 Motor Tuning

<span id="page-29-0"></span>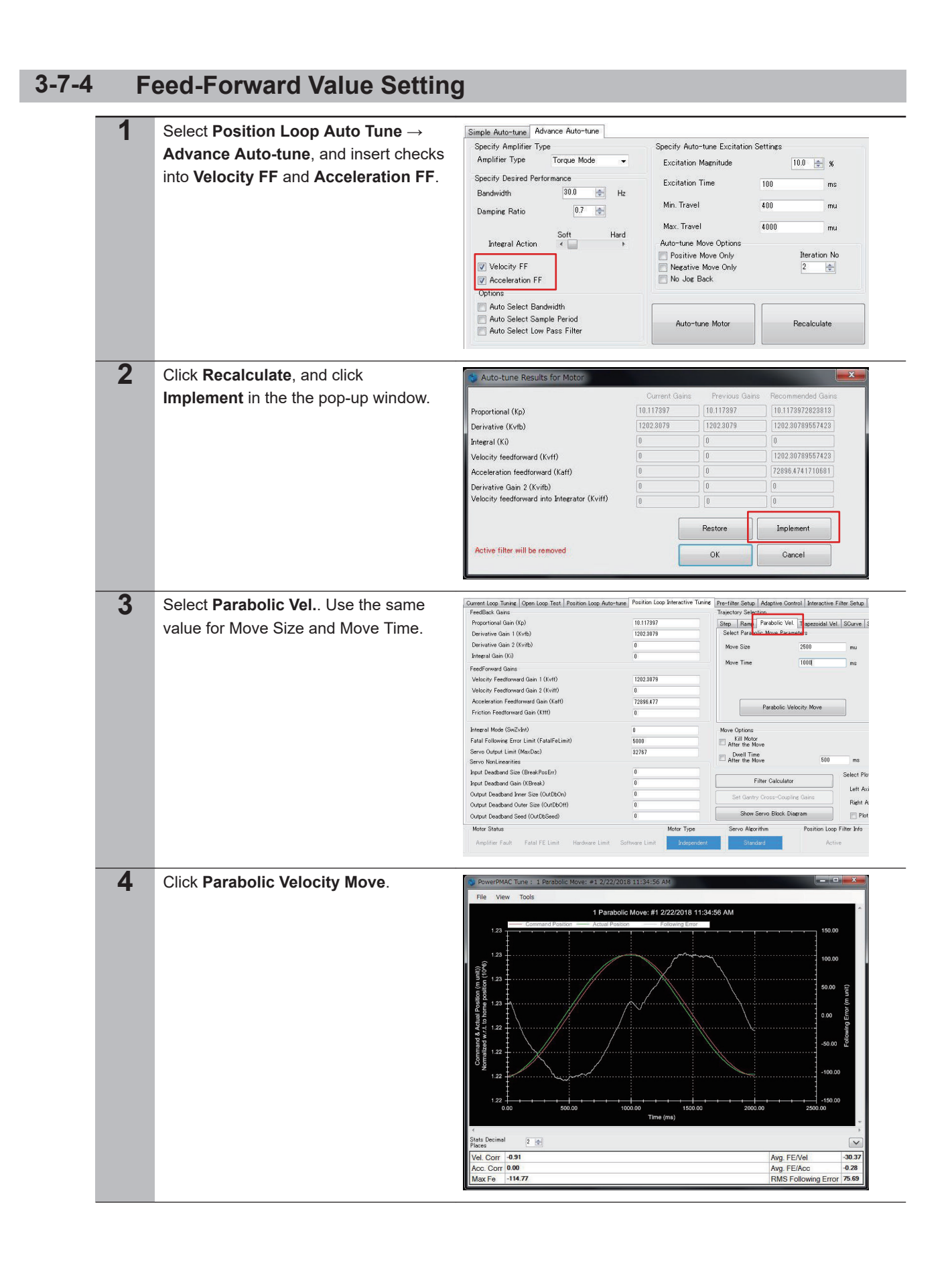

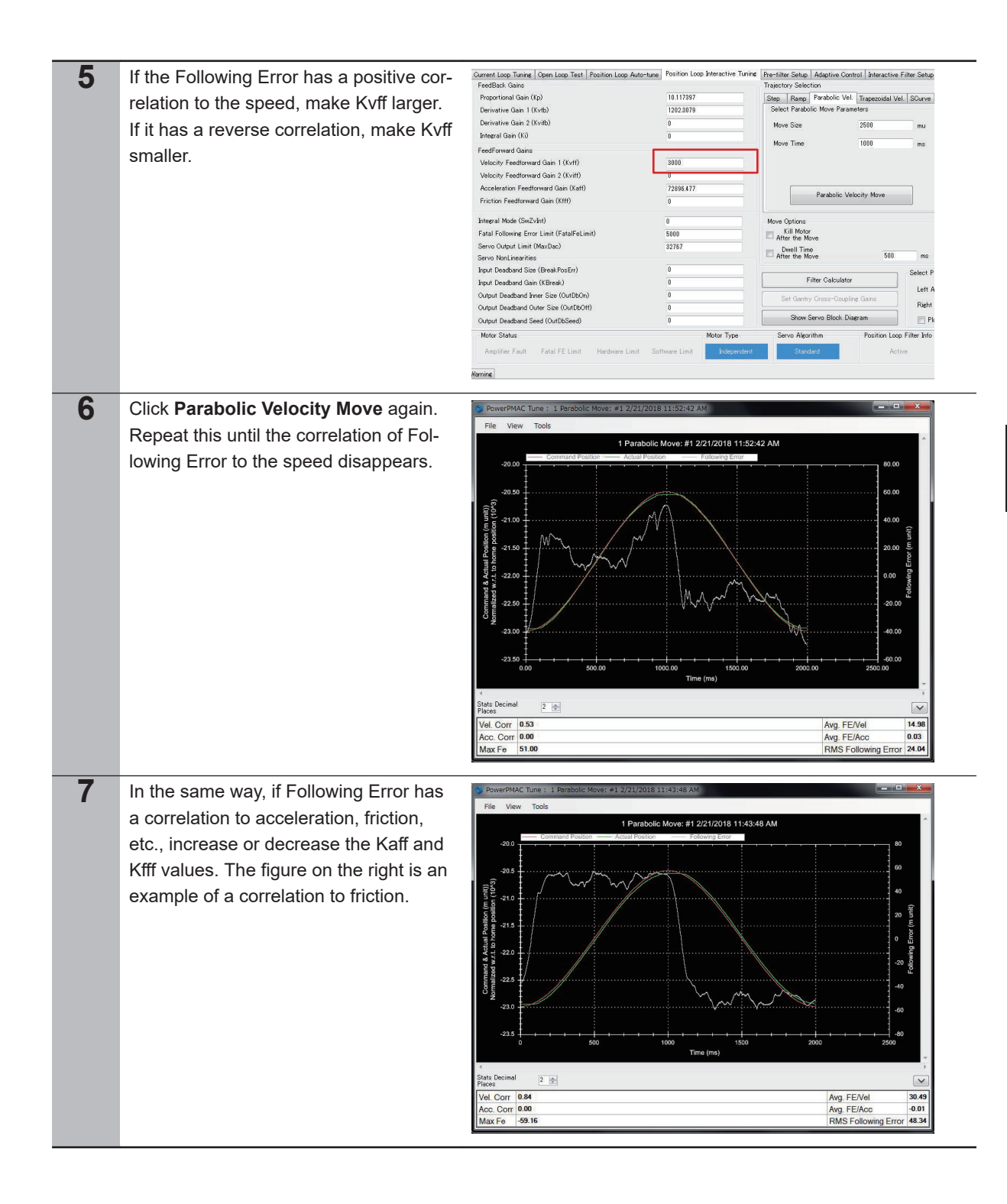

**3-7 Motor Tuning**

3-7 Motor Tuning

**3**

3-7-4 Feed-Forward Value Setting

3-7-4 Feed-Forward Value Setting

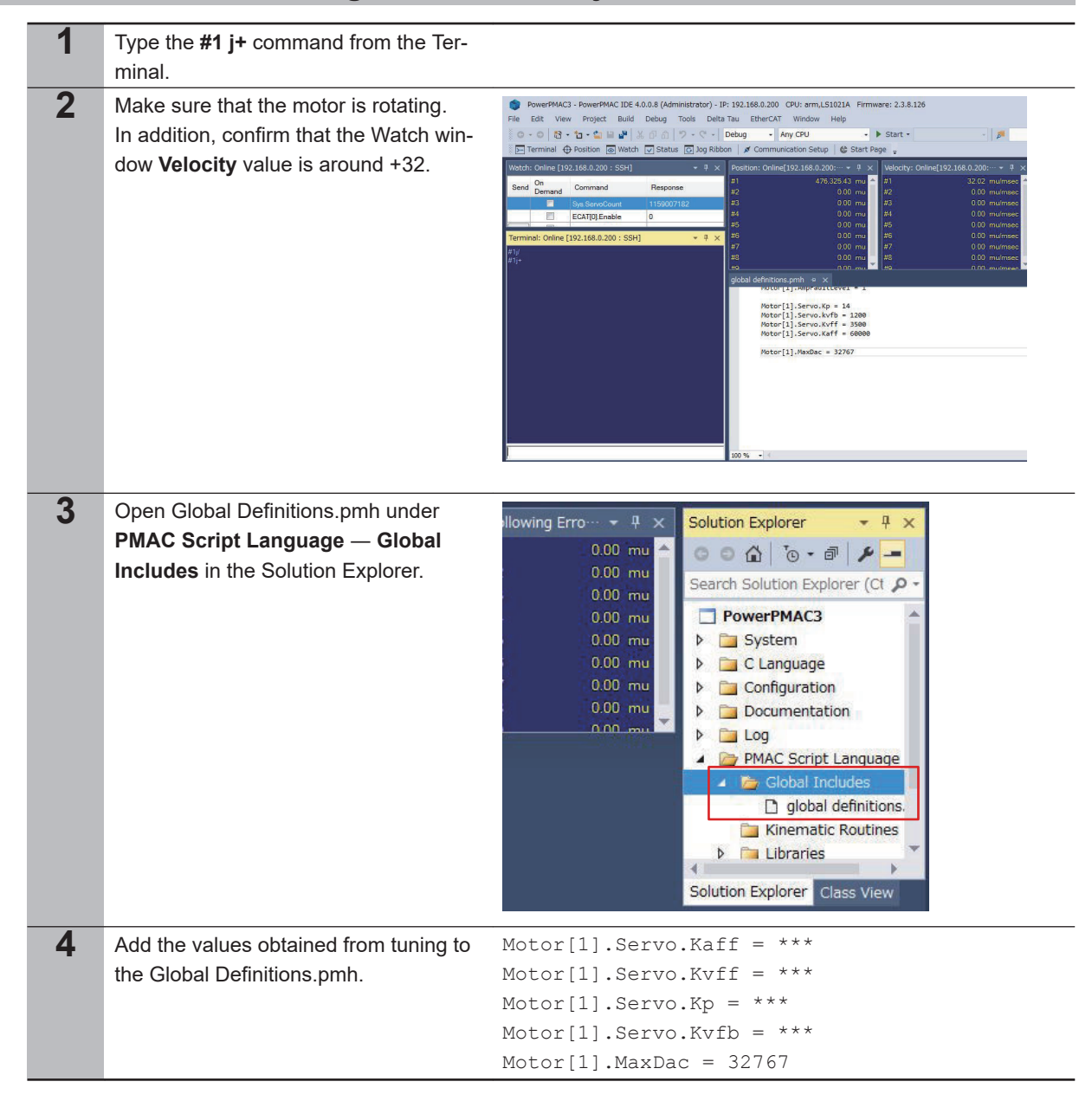

#### <span id="page-31-0"></span>**3-7-5 Creation of Tuning Parameter Project**

## <span id="page-32-0"></span>**3-8 Absolute Encoder System Home Setting**

This section describes only the homing for the absolute encoder system. For the incremental encoder and homing commands (home and homez commands), refer to the attached DT manual.

Perform the home setting following the procedure below.

#### **3-8-1 Absolute Encoder Setup**

When using the absolute encoder for the first time, when wanting to initialize the rotation amount data to *0*, or when the absolute encoder has been left standing for a long period without connecting to a battery, etc., the absolute encoder setup is necessary. For details of the setup method, refer to the manual attached to the Yaskawa Electric Σ-V Series Servo Drive.

#### **3-8-2 Read Absolute Encoder Position**

Read the absolute encoder position from the Servo Drive.

Carry out the absolute encoder wiring in *[3-3-1 Axial Interface Unit and Driver Wiring](#page-20-0)* on page 3-7, then create a program to read multi-rotation data and initial incremental pulse in absolute encoder, and execute the program.

The procedure for creating a program is described below.

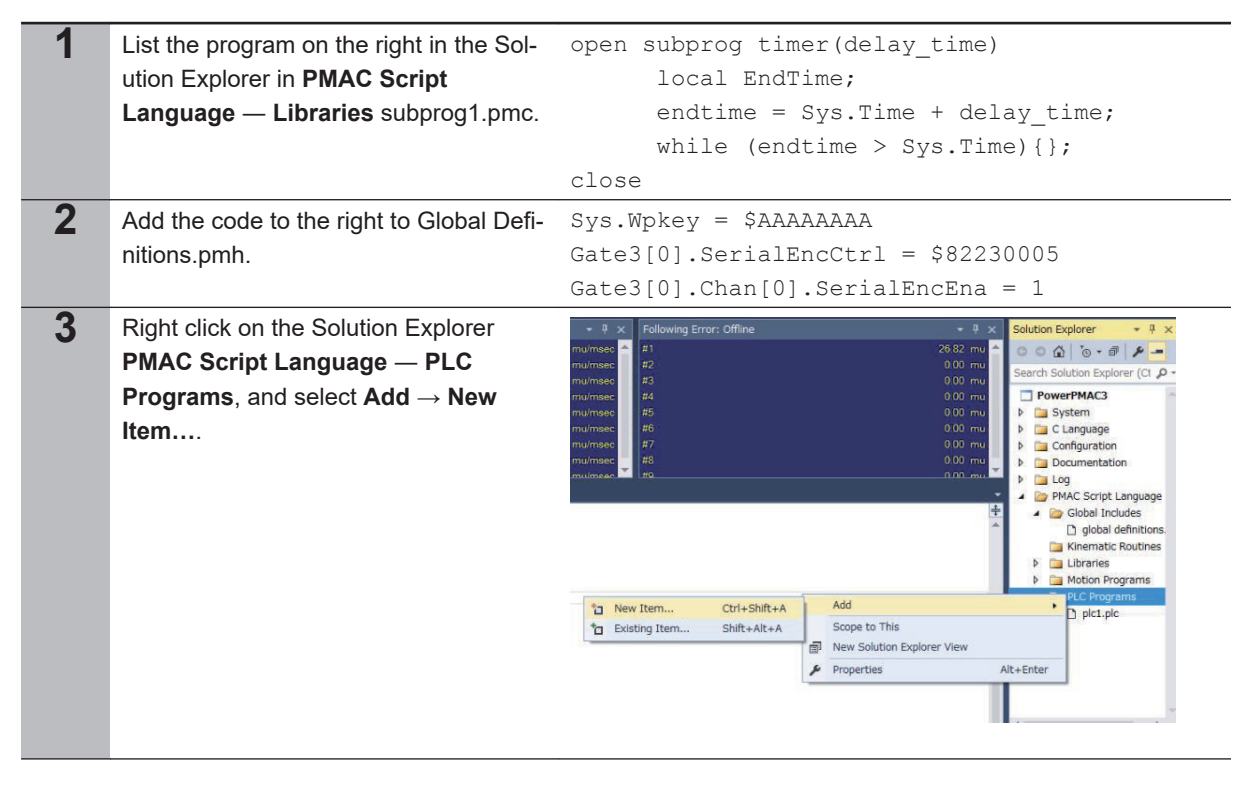

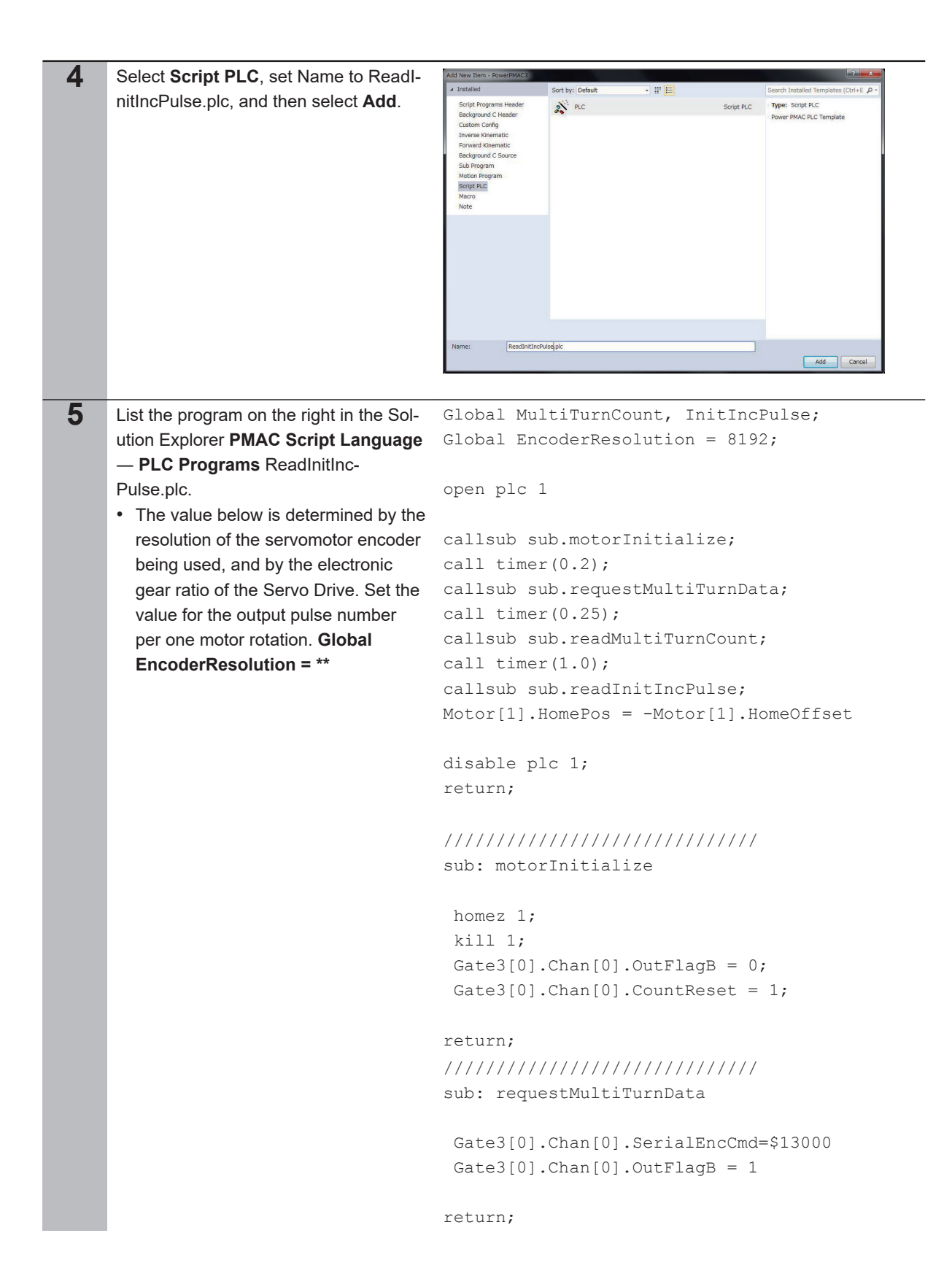

```
//////////////////////////////
                                     sub: readMultiTurnCount
                                       local tmpSerialEncDataA, tmpSerialEncDataB;
                                       local cAsciiOffset = 48;
                                       tmpSerialEncDataA = Gate3[0].Chan[0].SerialE
                                     ncDataA;
                                       tmpSerialEncDataB = Gate3[0].Chan[0].SerialE
                                     ncDataB;
                                       local calcMotorPos = 0;
                                       calcMotorPos = ( tmpSerialEncDataA & $FF)-
                                     cAsciiOffset
                                       calcMotorPos += (( tmpSerialEncDataA & $FF00
                                     )>>8-cAsciiOffset)*10 
                                       calcMotorPos += (( tmpSerialEncDataA & $FF00
                                     00)>>16-cAsciiOffset)*100
                                       calcMotorPos += (( tmpSerialEncDataA & $FF00
                                     0000)>>24-cAsciiOffset)*1000
                                       calcMotorPos += (( tmpSerialEncDataB & $FF)-
                                     cAsciiOffset)*10000
                                       MultiTurnCount = calcMotorPos;
                                      if(((tmpSerialEncDataB & $FF00) >> 8) == 45)
                                       MultiTurnCount *= -1
                                     return;
                                     //////////////////////////////
                                     sub: readInitIncPulse
                                       local tmpInitIncPulse;
                                       tmpInitIncPulse = (Gate3[0].Chan[0].ServoCap
                                     t) >> 8;
                                       InitIncPulse = tmpInitIncPulse;
                                       Motor[1].Pos = MultiTurnCount * EncoderResol
                                     ution + tmpInitIncPulse;
                                     return;
                                     //////////////////////////////
                                     close;
6 List the program on the right in the Sol-
    ution Explorer Configuration pp_start-
    up.txt.
                                     enable plc 1
```
<span id="page-35-0"></span>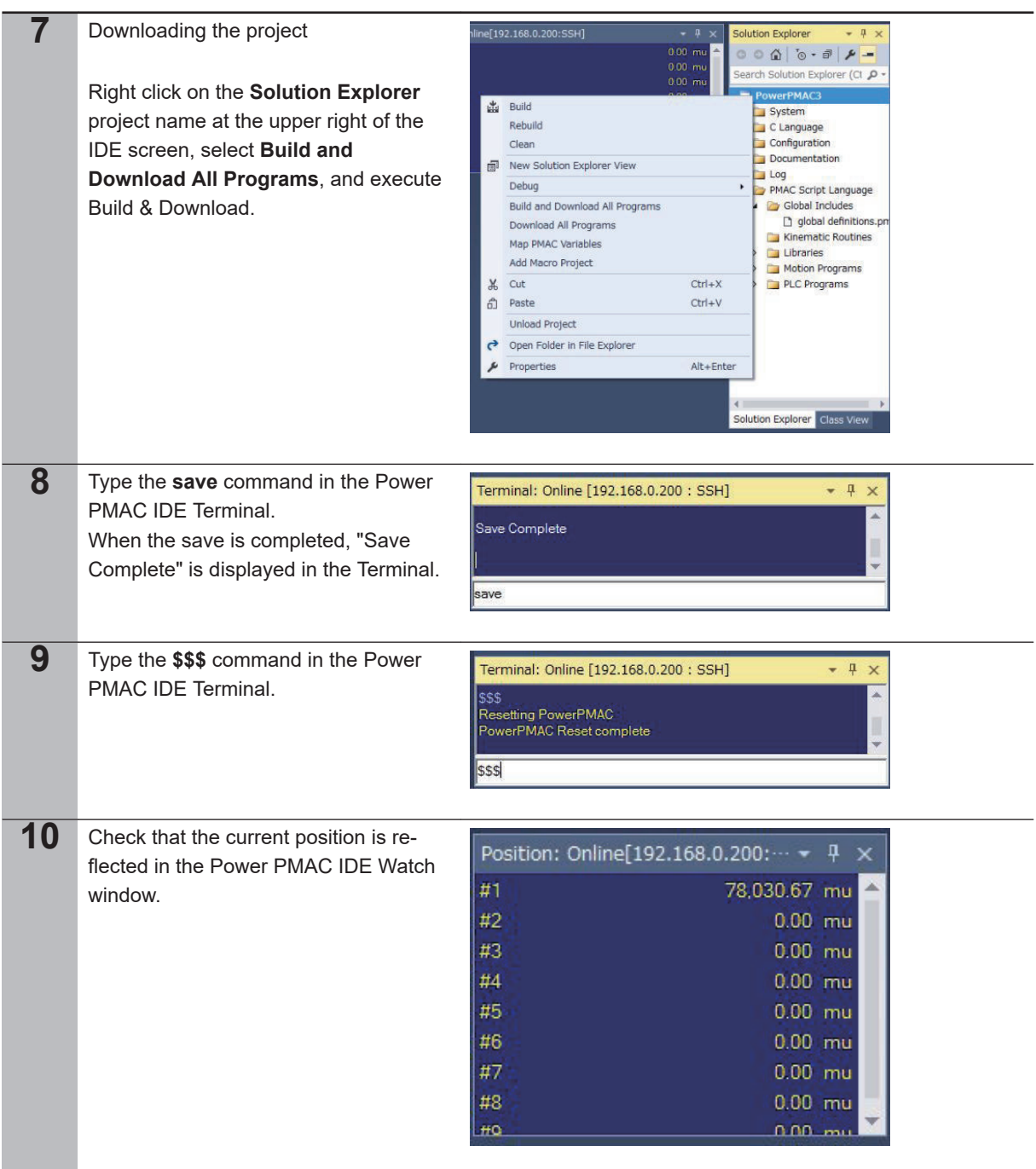

### **3-8-3 Execute Homing**

Execute homing. For the homing method, refer to the attached DT manual.

## <span id="page-36-0"></span>**3-9 Operations Check Based on Motion Program**

#### **3-9-1 Creation of Operations Check Program**

#### Create a program for the operations check.

The operations check program uses the specific language. For details, refer to *Power PMAC User's Manual (Cat. No. O014)* and *Power PMAC Software Reference Manual (Cat. No. O015)*.

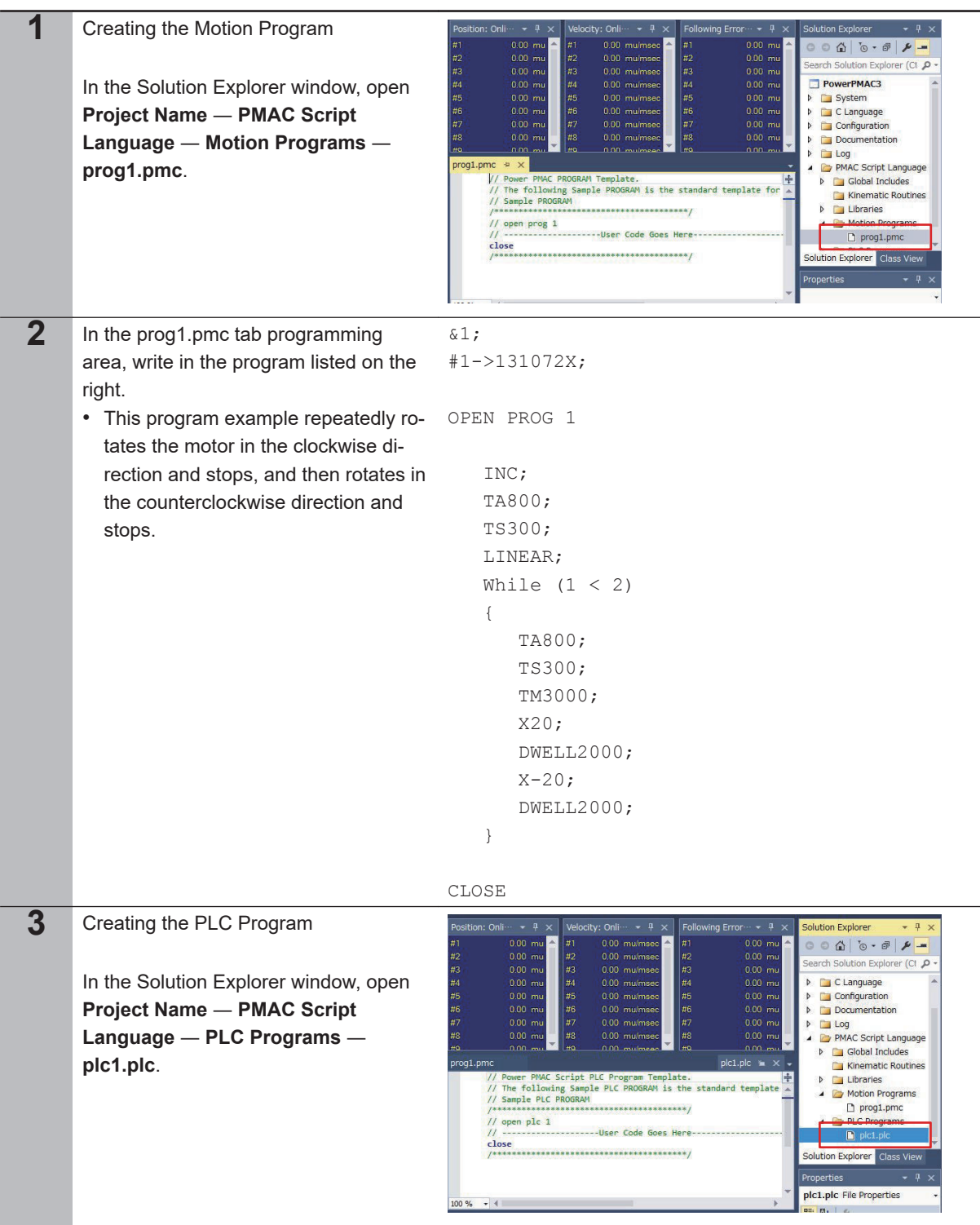

**3**

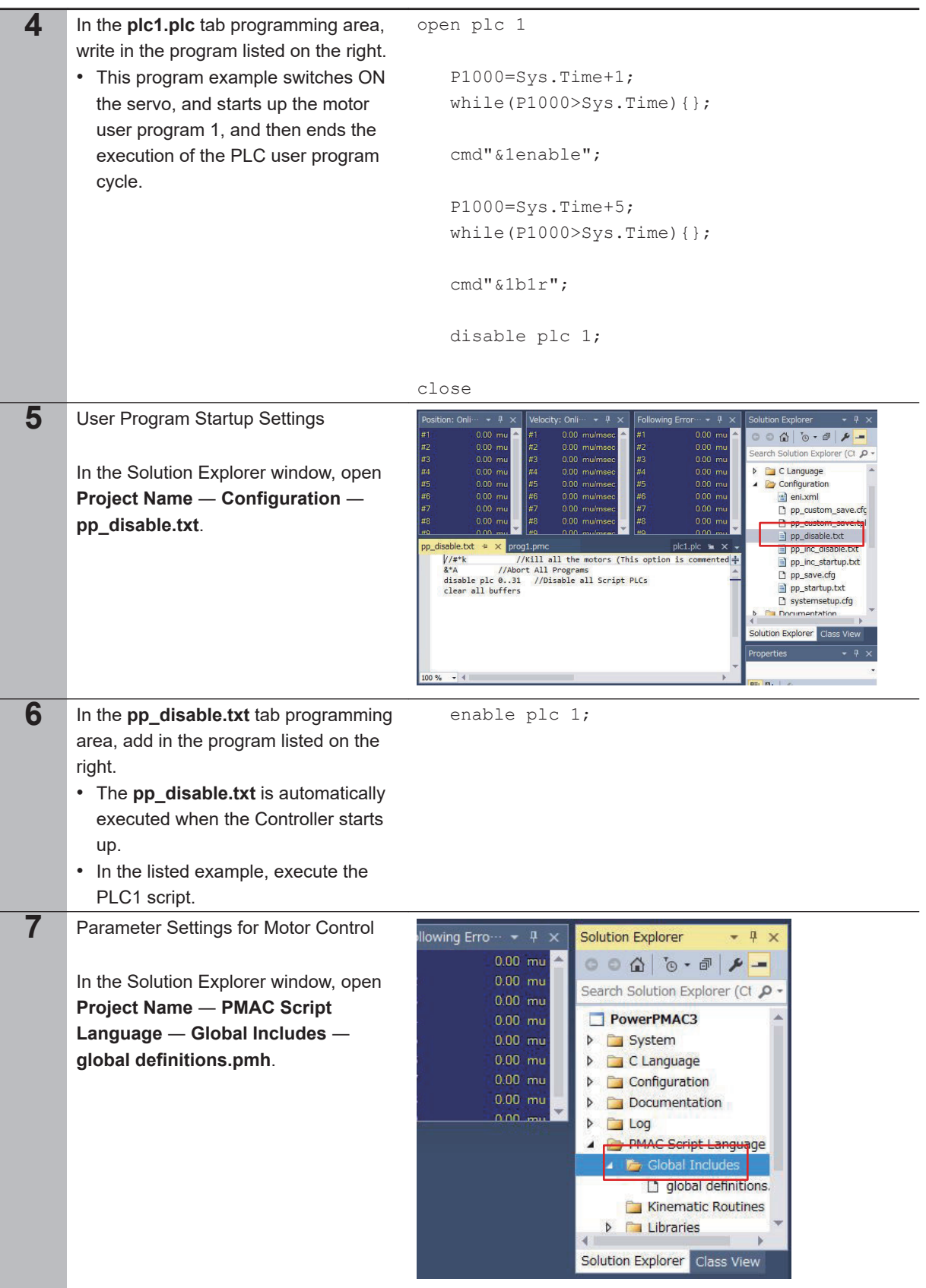

<span id="page-38-0"></span>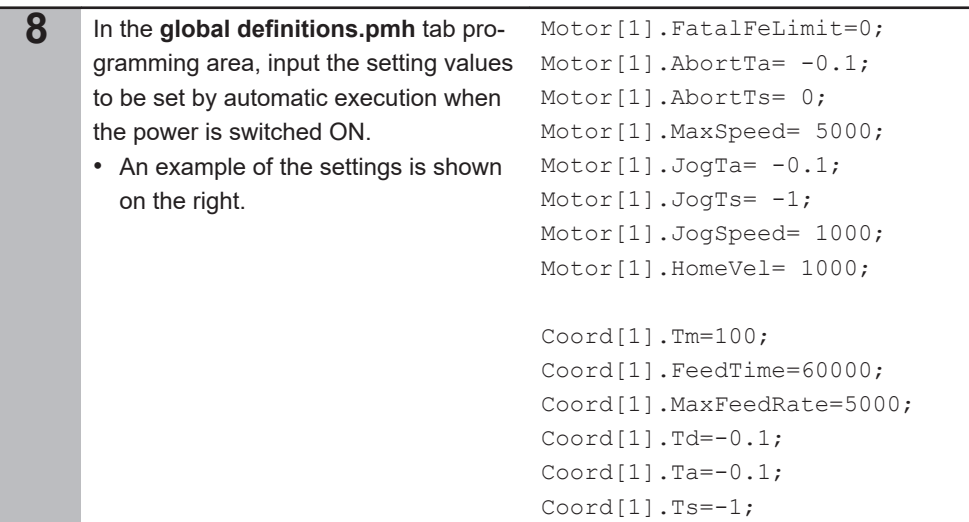

### **3-9-2 Transferring Project Data and Checking the Operation**

Transfer the created project data to the Controller.

When you transfer the project, the program automatically starts up, and the motor rotates.

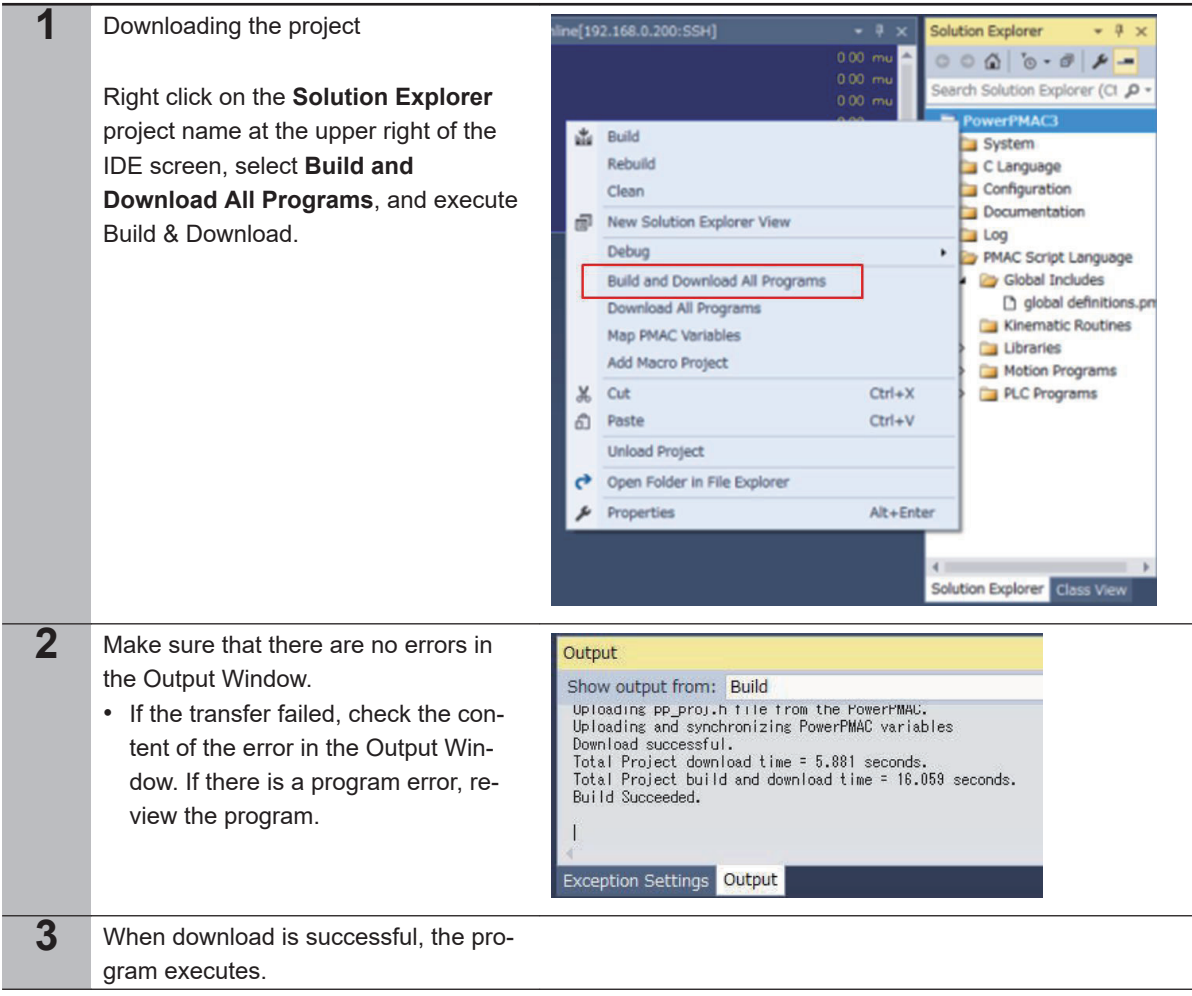

**4** Confirm that it is operating correctly, Terminal: Online [192.168.0.200 : SSH]  $-4 x$ and then save the project to the Con-▲ Save Complete troller. • Execute the "save" command from the Terminal. save • Transfer alone will not save the project to the Controller. If the power to the Controller is switched OFF without executing the "save" command, the transferred project is destroyed.

#### **OMRON Corporation Industrial Automation Company**

#### **Kyoto, JAPAN Contact : www.ia.omron.com**

*Regional Headquarters*

**OMRON EUROPE B.V.** Wegalaan 67-69, 2132 JD Hoofddorp The Netherlands Tel: (31) 2356-81-300 Fax: (31) 2356-81-388

**OMRON ASIA PACIFIC PTE. LTD.** 438B Alexandra Road, #08-01/02 Alexandra Technopark, Singapore 119968 Tel: (65) 6835-3011 Fax: (65) 6835-2711

**OMRON ELECTRONICS LLC** 2895 Greenspoint Parkway, Suite 200 Hoffman Estates, IL 60169 U.S.A. Tel: (1) 847-843-7900 Fax: (1) 847-843-7787

**OMRON (CHINA) CO., LTD.** Room 2211, Bank of China Tower, 200 Yin Cheng Zhong Road, PuDong New Area, Shanghai, 200120, China Tel: (86) 21-5037-2222 Fax: (86) 21-5037-2200 **Authorized Distributor:**

©OMRON Corporation 2018 - 2023 All Rights Reserved. In the interest of product improvement, specifications are subject to change without notice.

**Cat. No. R194-E1-03** 0123